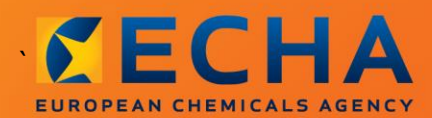

## MANUAL

# Kuidas koostada allkasutaja aruannet

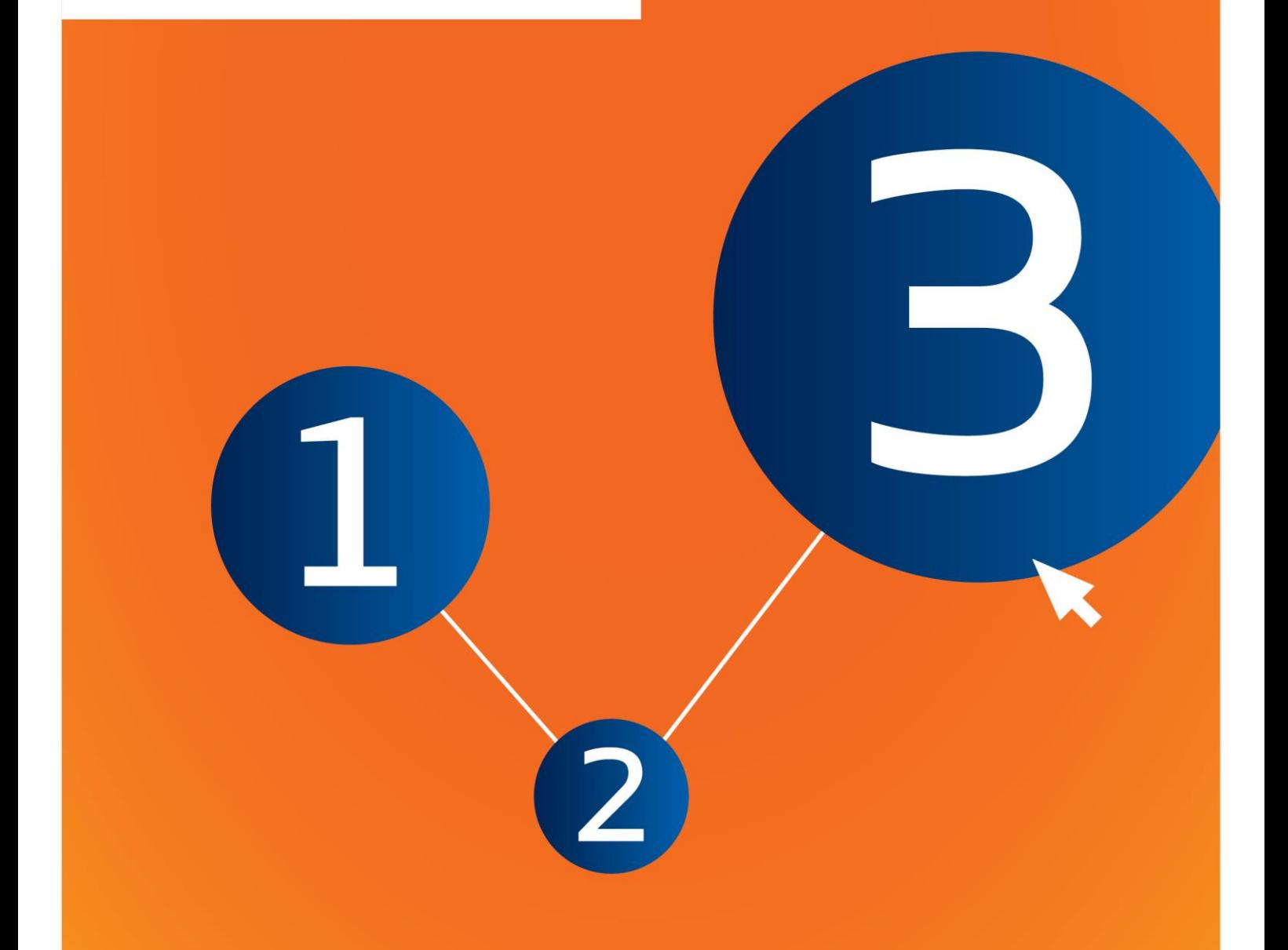

## <span id="page-1-0"></span>**Dokumendi muudatused**

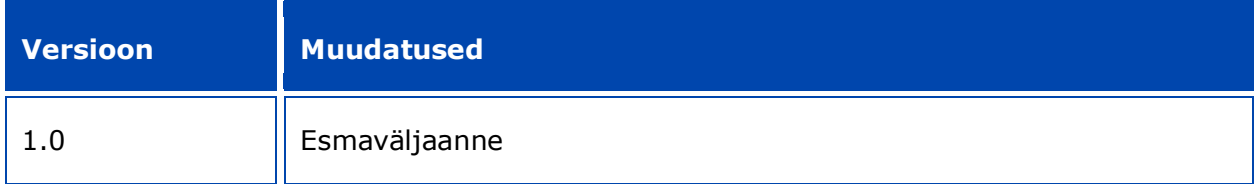

### **Õigusteave**

Juhendi eesmärk on aidata kasutajatel täita oma REACH-määrusest tulenevaid kohustusi. NB! Ainus autentne õiguslik alus on REACH-määrus ja käesolev dokument ei ole õiguslikult samaväärne teave. Teabe kasutamise eest vastutab ainuisikuliselt selle kasutaja. Euroopa Kemikaaliamet ei vastuta juhendis sisalduva teabe kasutamise eest.

Reprodutseerimine on lubatud allikale viitamisel.

See on algselt inglise keeles koostatud dokumendi tõlke töövariant. Ingliskeelne originaalversioon on samuti avaldatud ECHA veebilehel.

Pealkiri: Kuidas koostada allkasutaja aruannet

**Viide:** ECHA-16-B-17-ET

**Katalooginumber:** ED-04-16-347-ET-N

**ISBN:** 978-92-9247-936-7

**DOI:** 10.2823/43659

**Väljaandmise kuupäev:** aprill 2016

**Keel:** ET

© Euroopa Kemikaaliamet 2016

Tiitelleht © Euroopa Kemikaaliamet

Reprodutseerimine on lubatud allikale viitamisel, lisades viite

'Allikas: Euroopa Kemikaaliamet, http://echa.europa.eu/' ja saates avaldamise kohta kirjaliku teate ECHA teabetalitusele (publications@echa.europa.eu).

Dokument avaldatakse 23 keeles:

bulgaaria, eesti, hispaania, hollandi, horvaadi, inglise, itaalia, kreeka, leedu, läti, malta, poola, portugali, prantsuse, rootsi, rumeenia, saksa, slovaki, sloveeni, soome, taani, tšehhi ja ungari keeles.

Kui teil tekib küsimusi või tähelepanekuid käesoleva dokumendi kohta, saate need esitada ECHA-le järgmisel aadressil oleval teabenõude vormil (märkige dokumendi viide ja väljaandmise kuupäev):

http://echa.europa.eu/et/contact

#### **Euroopa Kemikaaliamet**

Postiaadress: P.O. Box 400, FI-00121 Helsingi, Soome

Külastusaadress: Annankatu 18, Helsingi, Soome

## <span id="page-3-0"></span>**Sisukord**

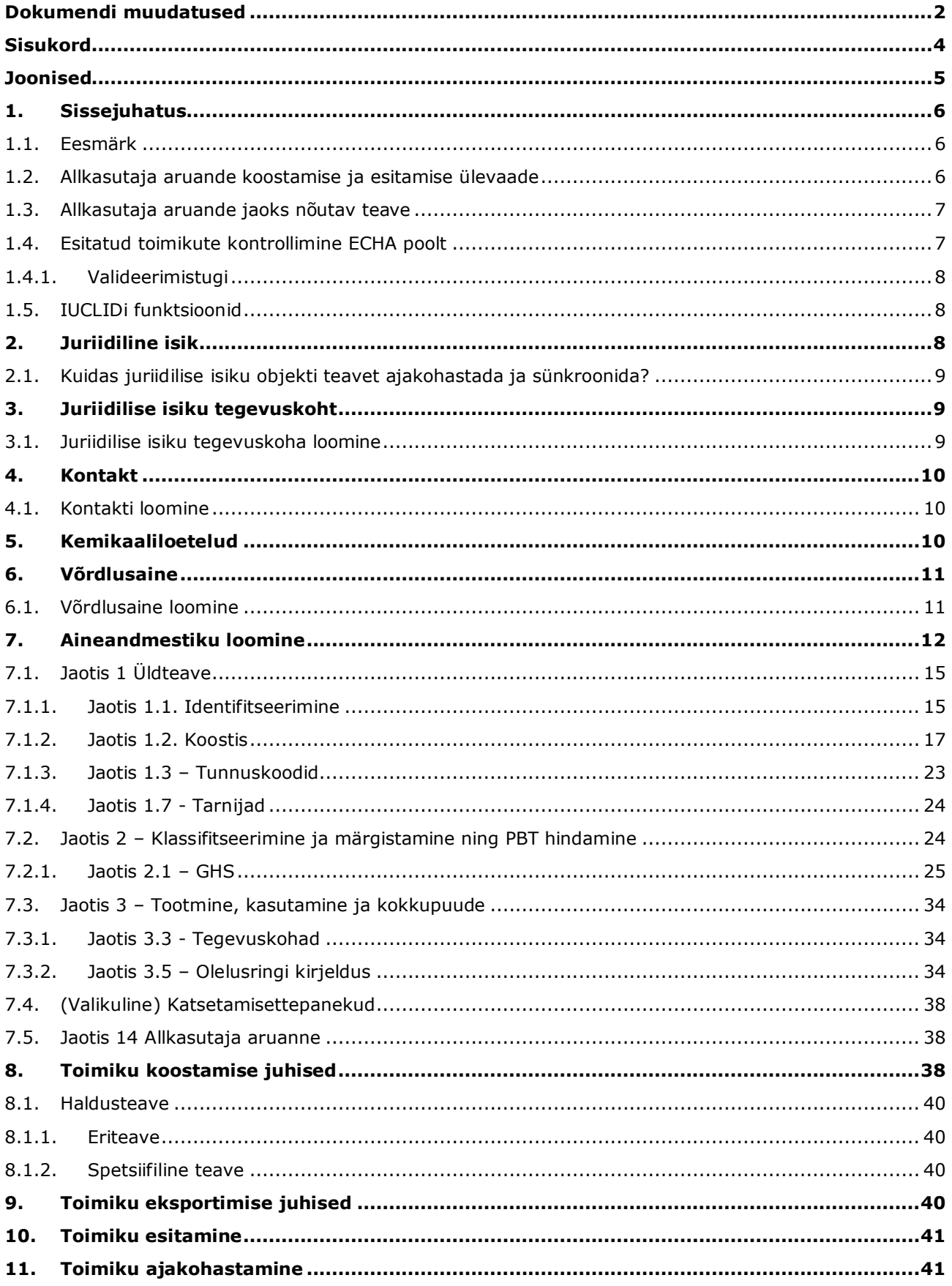

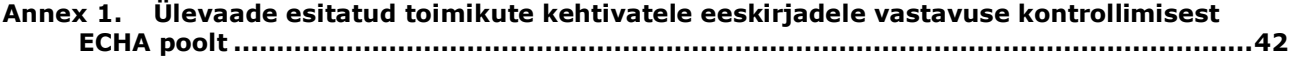

## <span id="page-4-0"></span>**Joonised**

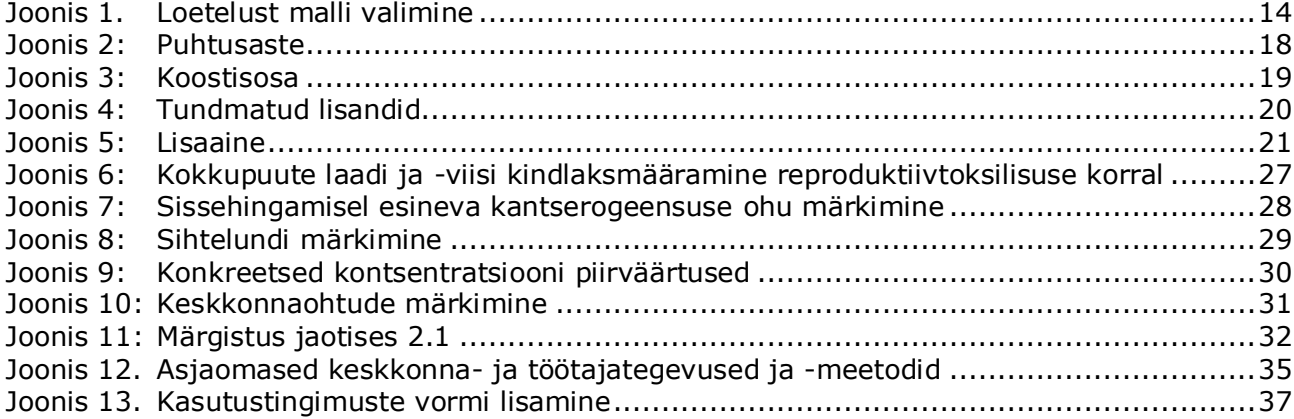

## <span id="page-5-0"></span>**1. Sissejuhatus**

## <span id="page-5-1"></span>**1.1. Eesmärk**

Käesoleva käsiraamatu eesmärk on abistada IUCLIDi abil allkasutaja aruande koostamist REACH-määruse (EÜ) nr 1907/2006 alusel. Juhend kirjeldab neid IUCLIDi jaotisi ja välju, mis tuleb REACH-määruse artikli 38 kohase tervikliku tehnilise toimiku koostamiseks täita.

Juhendis on eeldatud, et IUCLID on installitud ja teil on kehtiv ECHA konto.

Lisateavet IUCLIDi funktsioonide ja nende kasutamise kohta leiate IUCLIDi spikrisüsteemist (vt peatükk *IUCLIDi funktsioonid*).

Vastavalt REACH-määruse artiklile 38 peab allkasutaja (DU) Euroopa Kemikaaliametile (ECHA) teavet esitama kahel juhul:

- 1. allkasutaja peab koostama kemikaaliohutuse aruande vastavalt artikli 37 lõikele 4 või allkasutaja tugineb artikli 37 lõike 4 punktides c või f toodud vabastusele. Artikli 38 lõikes 2 on loetletud teave, mille allkasutaja peab ECHA-le esitama.
- 2. Allkasutaja klassifitseerib aine kõigist tarnijatest erinevalt.

Lisateavet teabe esitamise kohta leiate ECHA veebisaidilt:

[http://echa.europa.eu/web/guest/support/dossier-submission-tools/reach-it/downstream](http://echa.europa.eu/web/guest/support/dossier-submission-tools/reach-it/downstream-user-report)[user-report](http://echa.europa.eu/web/guest/support/dossier-submission-tools/reach-it/downstream-user-report)

Üksikasjalik teave REACH-määrusele vastavate allkasutaja aruannete koostamise kohta on ECHA allkasutajate juhises:

<span id="page-5-2"></span><http://echa.europa.eu/et/guidance-documents/guidance-on-reach>

## **1.2. Allkasutaja aruande koostamise ja esitamise ülevaade**

Allkasutaja aruanne IUCLIDis on aineandmestiku mitteredigeeritav hetktõmmisfail. See sisaldab ECHA-le esitatavat teavet.

Allpool kirjeldatakse allkasutaja aruande IUCLIDi toimiku koostamise etappe:

- 1. Registreeruge REACH-ITis ning looge allkasutaja jaoks *Legal entity* (juriidiline isik) [\(https://reach-it.echa.europa.eu/\)](https://reach-it.echa.europa.eu/).
- 2. Looge IUCLIDis asjaomase ainega seotud *reference substances* (võrdlusained) (vt 6. peatükk)
- 3. Looge IUCLIDis asjaomase ainega seotud *substance dataset* (aineandmestik) (vt 7. peatükk)
- 4. Sisestage aineandmestikku asjaomase aine andmed (vt 7. peatükk)
- 5. Looge IUCLIDis allkasutaja aruande *dossier* (toimik) (vt 8. peatükk)
- 6. Eksportige IUCLIDist allkasutaja aruande toimik (vt 9. peatükk)
- 7. Esitage allkasutaja aruande toimik *REACH-ITi* kaudu ECHA-le (vt 10. peatükk)

Iga jaotise täitmiseks vajaliku teabe üksikasju selgitatakse käsiraamatus edaspidi.

## <span id="page-6-0"></span>**1.3. Allkasutaja aruande jaoks nõutav teave**

Aine andmestikus sisalduvat teavet on kirjeldatud REACH-määruses (eri aruandeliikide kohta vastavalt artikli 38 lõikes 2 ja artikli 38 lõikes 4).

Artikli 38 lõike 2 kohaselt on **allkasutaja kemikaaliohutuse aruande koostamisel** (või kui allkasutaja tugineb vabastustele) vaja esitada järgmine teave (sulgudes on näidatud vastav IUCLIDi jaotis):

- allkasutaja andmed, st nimi, kontaktandmed (REACH-IT-i konto ja IUCLIDi jaotis 1.1 'Identifitseerimine');
- aine identifitseerimisandmed, nagu sätestatakse REACH-määruse VI lisa punktides 2.1 kuni 2.3.4 (IUCLIDi jaotised 1.1, Identifitseerimine' ja 1.2, Koostis');
- registreerimisnumber (-numbrid), mille on allkasutajale teatanud tarnijad (kui see on asjakohane; IUCLIDi jaotis 1.3, Identifikaatorid');
- tootja(te), importija(te) või muu tarnija identifitseerimisandmed, st nimi, kontaktandmed (IUCLIDi jaotis 1.7, Tarnijad');
- kasutuskoht (-kohad) (IUCLIDi jaotis 3.3, Tegevuskohad');
- üldine kasutusala(de) lühikirjeldus (IUCLIDi jaotis 3.5 'Olelusringi kirjeldus'), mis hõlmab teavet kasutustingimuste kohta;
- vajaduse korral vastavalt artikli 38 lõike 2 punktile f täiendav ettepanek katsete läbiviimiseks selgroogsete loomadega (asjakohaste näitajate uuringukirjed IUCLIDi jaotistes 5–7);
- märge aruande liigi (sh mis tahes kohaldatavate vabastuste) kohta ja selgitus, miks aruande esitamist nõutakse, sh põhjendus, miks probleemi ei olnud võimalik lahendada tarnija kaudu (IUCLIDi 14. jaotis).

Artikli 38 lõike 4 kohaselt on **allkasutaja aruandes klassifitseerimise erinevuse kohta** vaja esitada järgmine teave (sulgudes on näidatud vastav IUCLIDi jaotis):

- allkasutaja andmed, st nimi, kontaktandmed (REACH-IT-i konto ja IUCLIDi jaotis 1.1 'Identifitseerimine');
- aine identifitseerimisandmed, nagu sätestatakse REACH-määruse VI lisa punktides 2.1 kuni 2.3.4 (IUCLIDi jaotised 1.1, Identifitseerimine' ja 1.2, Koostis');
- registreerimisnumber (-numbrid), mille on allkasutajale teatanud tarnijad (kui see on asjakohane; IUCLIDi jaotis 1.3, Identifikaatorid');
- tootja(te), importija(te) või muu tarnija identifitseerimisandmed, st nimi, kontaktandmed (IUCLIDi jaotis 1.7, Tarnijad');
- Klassifikatsioon vastavalt CLP-määrusele (IUCLIDi jaotis 2.1, GHS');
- kasutuskoht (-kohad) (IUCLIDi jaotis 3.3, Tegevuskohad');
- märge aruande liigi kohta (IUCLIDi 14. jaotis).

## <span id="page-6-1"></span>**1.4. Esitatud toimikute kontrollimine ECHA poolt**

Kõik ECHA-le esitatud toimikud läbivad mitu esialgset tehnilist ja halduskontrolli, et tagada nende korrektne menetlemine ning järgnevate vajalike regulatiivmenetluste edukas läbiviimine. Selliseid kontrolle nimetatakse kehtivatele eeskirjadele vastavuse kontrollimiseks.

Toimiku saab menetlusse võtta üksnes siis, kui kõik asjakohased eeskirjad (nt failivormingu kontroll ja haldusteabe kättesaadavus) on täidetud.

<span id="page-7-0"></span>Lisateavet kehtivatele eeskirjadele vastavuse kontrollimise kohta vt lisast: *Ülevaade esitatud toimikute kehtivatele eeskirjadele vastavuse kontrollimisest ECHA poolt.*

## **1.4.1. Valideerimistugi**

Välja on töötatud valideerimistoe pistikprogramm, mis võimaldab teil kontrollida toimikut enne selle esitamist ECHA-le REACH-ITi kaudu.

Seetõttu soovitame tungivalt enne toimiku esitamist kasutada valideerimistoe pistikprogrammi kahes etapis:

- i. kontrollida andmestikku (enne toimiku koostamist), et oleks võimalik parandada vead, millest selles etapis teada antakse.
- ii. kontrollida lõplikku toimikut ja lahendada selles etapis kindlaks tehtud probleemid.

Pistikprogrammi kasutamine mõlemas etapis on vajalik tarbetute vigade ja teie esitatud toimiku võimalikku tagasilükkamise vähendamiseks.

<span id="page-7-1"></span>Valideerimistoe kasutamise juhised leiate IUCLIDi abisüsteemist.

## **1.5. IUCLIDi funktsioonid**

IUCLIDi funktsioone on üksikasjalikult kirjeldatud IUCLIDi rakendusse sisseehitatud abimenüüs. Abimenüü vaatamiseks vajutage rakenduses suvalises kohas klahvi F1. Abisüsteem üritab kuvada abimenüü kõige asjakohasema teabe. Sealt on võimalik liikuda konkreetselt vajamineva abimenüü juurde. Näiteks, kui on avatud rakenduse ekspordiviisard, peaks klahvi F1 vajutamisel avanema abimenüü funktsiooni "Export" (ekspordi) kirjelduse juures. F1 vajutamise alternatiivina leiab rakenduse liideses seal, kus on küsimärgiga tähistatud abiikoon, lingid abimenüüsse.

## <span id="page-7-2"></span>**2. Juriidiline isik**

ECHA-le esitavad toimikuid juriidilised isikud, kes (sh nende kontaktandmed) tuleb kindlaks määrata enne toimiku esitamist. Ettevõtte kontaktandmed salvestatakse juriidilise isiku objektina (LEO). Te võite luua juriidilise isiku objekti nii IUCLIDis kui ka ECHA kontodes, mis on saadaval aadressil [http://echa.europa.eu/support/helpdesks/echa-helpdesk/echa-accounts.](http://echa.europa.eu/support/helpdesks/echa-helpdesk/echa-accounts)

NB! ECHA kasutab üksnes selle juriidilise isiku kontaktandmeid, kelle olete registreerinud ECHA kontodes või REACH-ITis.

Olete juba loonud IUCLIDi installimisel ühe juriidilise isiku. Te saate lisada juriidilisi isikuid,<br>tehes IUCLIDi avalehel paremklõpsu juriidilisel isikuladid. Ent ECHA ei vii IUCLIDi juriidilist tehes IUCLIDi avalehel paremklõpsu juriidilisel isikul isikut ja ECHA kontode juriidilist isikut kooskõlla.

NB! Vaikesätete järgi ei lisata juriidilist isikut toimikusse. Kui soovite lisada juriidilise isiku toimikusse, võite muuta vaikesätteid toimiku koostamisel toimiku koostamise viisardis (vt peatükki "Kuidas koostada toimikut").

Kui lisate juriidilise isiku ECHA-le esitatavasse toimikusse, võib olla kasulik kontrollida, kas IUCLIDis ja REACH-ITis olevad juriidilised isikud on samad. Lisateabe saamiseks selle kohta, kuidas luua juriidilise isiku objekti ning kuidas seda IUCLIDi ja REACH-ITi vahel sünkroonida, vt järgmist peatükki.

## <span id="page-8-0"></span>**2.1. Kuidas juriidilise isiku objekti teavet ajakohastada ja sünkroonida?**

Juriidilise isiku registreerimiseks peate registreeruma ECHA kontodes, kus saate sisestada oma juriidilise isiku teabe ja seda hallata.

Juriidilise isiku objekti loomisel genereeritakse numbriline identifikaator, mida nimetatakse üldiseks ainulaadseks identifikaatoriks (UUID). Juriidilise isiku üldise ainulaadse identifikaatori näide: *IUC5-a620a92d-32c6-426a-b6ee-fc338cde0932*.

Kui ettevõttel on mitu juriidilise isiku objekti, on üldine ainulaadne identifikaator iga juriidilise isiku objekti puhul erinev, isegi sama ettevõtte piires.

Te saate juriidilist isikut IUCLIDi ja REACH-ITi vahel sünkroonida, eksportides ECHA kontodest või REACH-ITist juriidilise isiku objekti. Seejärel saate importida faili kohalikku IUCLIDi programmi. Võib-olla on kasulik, et kõikides rakendustes, kus kuvatakse ettevõtte identifitseerimisandmed (IUCLID, REACH-IT, ECHA-le esitatud veebivormid), on ühesugune üldine ainulaadne identifikaator. Kui te pole veel endale ECHA kontot loonud, võite ka eksportida juriidilise isiku objekti kohalikust IUCLIDi programmist ja importida konto loomisel faili ECHA kontodesse. NB! Juriidilise isiku objekti saab importida ECHA kontodesse üksnes konto loomisel ja mitte olemasolevasse ECHA kontosse.

Üldiste ainulaadsete identifikaatorite võrdlemiseks rakenduste vahel leiate need igast rakendusest alltoodud teid pidi:

- IUCLID: Avaleht > *Juriidiline isik* > tehke topeltklõps oma juriidilisel isikul. Ettevõtte UUID kuvatakse IUCLIDi akna allääres teabepaneelil.
- ECHA kasutajakontod: Juriidilise isiku vaheleht > Üldandmed > Juriidilise isiku UUID.
- REACH-IT: Menüü > *Ettevõtte andmed* > Üldteave*> UUID*

<span id="page-8-1"></span>Lisateavet ECHA konto haldamise kohta saate ECHA kontode käsiraamatust, mis on saadaval aadressil [http://echa.europa.eu/support/helpdesks/echa-helpdesk/echa-accounts.](http://echa.europa.eu/support/helpdesks/echa-helpdesk/echa-accounts)

## **3. Juriidilise isiku tegevuskoht**

Juriidilise isiku tegevuskoht on kirje, kuhu saate märkida tegevuskoha, kus aine tootmine või omakasutus toimub. See teave hõlmab tegevuskoha nime, aadressi ja muid kontaktandmeid ning võimalust lisada tegevuskoha tunnuskoodid muude ettevõtte/organisatsiooni ITsüsteemide alla. Juriidilise isiku tegevuskoht kuulub vaid ühele juriidilisest isikust omanikule.

NB! Tegevuskohta ei saa luua seda juriidilise isikuga seostamata, kuid tegevuskoha ja selle juriidilisest isikust omaniku vahelist seost on võimalik muuta, valides loetelust muu juriidilise isiku. Sama juriidilise isikuga saab siduda mitu juriidilise isiku tegevuskohta.

## <span id="page-8-2"></span>**3.1. Juriidilise isiku tegevuskoha loomine**

- 
- 1. Uue tegevuskoha loomiseks tehke avalehel paremklõps juriidilise isiku tegevuskohal ja valige "New" (uus).
- 2. Andke tegevuskohale nimi ja määrake see juriidilisest isikust omanikule, klõpsates nuppu  $\infty$
- 3. Täitke võimalikult paljud üldteabe ja kontaktaadressi väljadest. Sisestada tuleb vähemalt riik, kus tegevuskoht asub.
- 4. Juriidilise isiku tegevuskoha andmete salvestamiseks klõpsake peamenüüs .

## <span id="page-9-0"></span>**4. Kontakt**

*Kontaktide* loetellu saate sisestada asjaomaste pädevate isikute, nt ohutuskaardi eest vastutava isiku, toksikoloogi jne kontaktandmed, mille saab lisada IUCLIDi toimikule. Selle isiku poole võib pöörduda abi saamiseks või esitatud teabe kohta küsimiseks.

<span id="page-9-1"></span>Teie esitatud andmete eest vastutav kontaktisik tuleb kindlaks määrata ja seda hallata REACH-ITis.

## **4.1. Kontakti loomine**

- 1. Uue kontakti loomiseks tehke paremklõps avalehel väljal *Contacts* (kontaktid) ja valige *New* (uus).
- 2. Täitke võimalikult palju välju jaotises *General information* (üldteave).
- <span id="page-9-2"></span>3. Kontaktandmete salvestamiseks klõpsake peamenüüs  $\blacksquare$ .

## **5. Kemikaaliloetelud**

 $\overline{a}$ 

*Kemikaaliloetelud* sisaldavad keemiliste ainete identifikaatoreid, mis on *võrdlusainete* määramise aluseks. Mõiste *inventory* (loetelu) hõlmab kõiki erinevaid IUCLIDis kättesaadavaid kemikaaliloetelusid. Praegu on **EÜ loetelu** ainus IUCLIDis kasutatav loetelu.

EÜ loetelu koondab kolme eraldi loetelu:

- **EINECS** (Euroopa kaubanduslike keemiliste ainete loetelu) hõlmab aineid, mis olid Euroopa Ühenduse turul vahemikus 1. jaanuarist 1971 kuni 18. septembrini 1981.
- **ELINCS** (Euroopa uute keemiliste ainete loetelu) hõlmab direktiivi 67/548/EMÜ (ohtlike ainete direktiiv uutest ainetest teatamise kohta) kohaselt teatatud ning pärast 18. septembrit 1981 turule viidud aineid.
- **NLP-loetelu** (endiste polümeeride loetelu) hõlmab aineid, mis olid Euroopa Ühenduse turul ajavahemikus 18. september 1981 kuni 31. oktoober 1993, ning mida käsitleti polümeerina EINECSi teatamiseeskirjade kohaselt, kuid mida direktiivi 67/548/EMÜ 7. muudatuses ei käsitletud enam polümeerina.

EÜ loetelu kirjed koosnevad keemilisest nimetusest ja numbrist (EÜ nimetus ja EÜ number), CAS-numbrist<sup>1</sup> (kui olemas), molekulvalemist (kui olemas) ja kirjeldusest (teatud tüüpi ainete korral).

<sup>&</sup>lt;sup>1</sup> EÜ loetelus loetletud 4-ga algava EÜ numbriga ainete korral ei pruugi olla avaldatud CAS-numbrit, kuigi see võib sellel ainel olemas olla. See on tingitud sellest, et varasemates õigusaktides eksisteerinud uute ainete teavituskava kohaselt võidakse CAS-number kuulutada konfidentsiaalseks, mistõttu seda ei avaldata.

## <span id="page-10-0"></span>**6. Võrdlusaine**

Võrdlusaine kasutamine võimaldab teil salvestada teatava aine või selle koostisosa identifitseerimisandmed, nagu keemilised nimetused (EÜ nimetus, CAS-nimetus, IUPACnimetus, sünonüümid jne), tunnuskoodid (nt EÜ number, CAS-number), molekulaar- ja struktuuriteabe.

Võrdlusainete loetelu annab võimaluse kasutada sama keemilise määratluse puhul samu andmeid, ilma et peaksite neid uuesti sisestama, ning tagada, et andmeid hallatakse ja ajakohastatakse keskselt. Võrdlusainete loetelu saate oma kohalikus programmis ise hallata. Iga võrdlusaine saab siduda piiramatu arvu aine- või segude/toodete andmestikega. Võrdlusaine teabe uuendamiseks saab kasutaja avada võrdlusainete loetelu, otsida üles vajaliku võrdlusaine ja seda uuendada. Muudatused mõjutavad kõiki võrdlusainega seotud andmestikke.

Oma võrdlusainete loetelu kirjete arvu suurendamiseks võite otsida olemasolevaid võrdlusaineid IUCLIDi veebisaidilt, need alla laadida ja importida oma kohalikku programmi. Eeltäidetud võrdlusained on koostatud selleks, et parandada andmete kvaliteeti ja vähendada vajadust sisestada andmeid mitu korda.

## <span id="page-10-1"></span>**6.1. Võrdlusaine loomine**

Kui te ei leia võrdlusainete loetelust võrdlusainet, saate luua uue võrdlusaine.

Võrdlusaine kohta saab esitada kaht liiki teavet:

- 1. võrdlusainele **omane** teave, mis täpselt vastab selle võrdlusainega hõlmatud aine(te)le/koostisosa(de)le;
- 2. võrdlusainega **seotud** teave, mis täpselt ei vasta selle võrdlusainega hõlmatud aine(te)le/koostisosa(de)le mõnel järgmisel põhjusel:
- teave on üldine ja hõlmab ka muid aineid/koostisosi;
- teave hõlmab aine või koostisosarühma võrdlusaine üksnes mõnd koostisosa;
- teave viitab sarnasele koostisosale/ainele;
- teave ei ole aine või koostisosa(de) identifitseerimise värskeim saadaolev teave.

Seotud teavet võib esitada üksnes seotud ainete identifikaatorite jaotises (Identifiers of related substances), sest see võib tekitada võrdlusainele vastava aine või koostisosa(de) olemuse suhtes ebaselgust.

Võrdlusaine loomiseks:

1. tehke paremklõps avalehel kiriel "Reference substance" (võrdlusaine)  $\bullet$  ja valige "New" (uus);

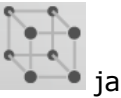

- 2. sisestage võrdlusaine nimetus.
- 3. Kui **võrdlusaine kuulub EÜ loetellu**, saate määrata vastava kirje, klõpsates nuppu "Add" (lisa).
- 4. Kui teie **võrdlusaine ei kuulu EÜ loetellu**, valige jaotises "No inventory information available" (loetelu teave puudub) olevast valikloendist sobiv põhjendus.
- 5. Täitke ka muud võrdlusaine väljad nii põhjalikult kui võimalik.

Kõikide teadaolevate koostisosade ja lisaainete kohta tuleb esitada järgmine teave (kui on olemas ja/või asjakohane):

- EÜ *loetelu* teave,
- *CAS-number* ja *CAS-nimetus*,
- *IUPAC-nimetus*,
- *kirjeldus* (märkige siia väljale võrdlusaine kirjelduse jaoks olulist lisateavet. Eriti oluline on see siis, kui võrdlusaine ei vasta täpselt määratletud keemilisele ainele. Vajaduse korral saab lisada manusfaile.),
- *sünonüümid*,
- *seotud ainete identifikaatorid*,
- *molekulvalem* (kui võrdlusaine molekulvalemit ei saa tuletada võrdlusainest, tuleb jaotise allosas *märkuste* väljal esitada põhjendus);
- *molekulmassi* vahemik,
- *SMILES-kood*,
- *InChI*.
- Laadige üles *struktuurivalemiga* pildifail.

6. Võrdlusaine salvestamiseks klõpsake peamenüüs  $\blacksquare$ .

## <span id="page-11-0"></span>**7. Aineandmestiku loomine**

Käesolevas peatükis on ülevaade sellest, millist teavet peate esitama erinevate IUCLIDi jaotiste kaudu, ning see sõltub esitamise liigist, mida soovite IUCLIDi toimiku kaudu teha.

Andmete sisestamisel saate kasutada IUCLIDi rakendusse sisseehitatud abisüsteemi. Abimenüü vaatamiseks vajutage rakenduses suvalises kohas klahvi F1 ja abiaknas kuvatakse kõige asjakohasem teave.

IUCLIDi **toimiku** koostamiseks peate kõigepealt looma **aineandmestiku**. Aineandmestik on aine haldus- ja teaduslike andmete kogu. Andmestikus olevat teavet saab muuta: te saate lisada, eemaldada või vahetada andmestikus olevat teavet. **Andmestik on toimiku aluseks.**Toimik on andmestiku hetktõmmis teatud ajahetkel; toimikus olevat teavet ei saa muuta.

## **Andmestiku loomiseks:**

- 1. Tehke IUCLIDi avalehel üksusel "Substance" (aine) varemklõps ja seejärel valige  $n$ New" (uus).
- 2. Täitke väli "Substance name" (aine nimetus). Eriti siis, kui teie IUCLIDi programm sisaldab mitut andmestikku, sisestage kindlasti nimetus, mida saate hõlpsalt kasutada aine eristamiseks.
- 3. Määrake andmestikule olemasolev juriidiline isik, klõpsates nuppu  $\infty$ . Avaneb uus aken, kus saate otsida juriidilisi isikuid oma IUCLIDi programmi siseselt. Sisestage otsingukriteeriumid, valige loetelust sobiv juriidiline isik ja määrake see aineandmestikule.
- 4. Teabe salvestamiseks klõpsake peamenüüs ikooni .

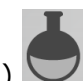

Lisateabe saamiseks selle kohta, kuidas selles vaates välju täita, vt jaotis 1.1 "Identification" (identifitseerimine).

### **Andmestiku täitmiseks:**

- 1. Pärast aineandmestiku loomist kuvatakse see ekraani vasakul pool oleval navigatsioonipaneelil.
- 2. Andmestiku avamiseks tehke topelt- või paremklõps ja valige "Open" (ava).
- 3. Kui andmestik on avatud, kuvatakse ekraani navigeerimisosas "Table of contents (TOC)" (sisukord).
- 4. Koostatava toimiku liigi seisukohalt asjakohase sisukorra vaatamiseks klõpsake sisukorra vahelehel täidetud allanoolel  $(\top)$ .
- 5. Ilmub erinevate esitamisliikide loetelu. Valige loetelust konkreetne esitamisliik.

#### $\frac{1}{2}$  IUCLID 6 File Edit Go View Help ◉ 솔 │ 믈 ᇢ │ 卓 │ ゾ。ਥ』 自上× Navigation Panel  $\Box$ Search TOC Annotations Complete table of contents  $\blacktriangledown$  Text filter **A I** OECD Pick list  $\overline{\mathbf{x}}$  $\blacksquare$  EU\_BPR Select a value ⊕ · EI EU\_CLP 由 ■ EU\_REACH ▼ Complete table of contents Chesar input information **Endpoints information OECD SIDS** OECD harmonised templates BPR Active substance application BPR Active substance information **BPR Basic information (substance) BPR Substance of concern** CLP alternative name request **CLP** notification CLP regulation: CLH dossier REACH Annex XV - Restriction REACH Annex XV - SVHC REACH Application for authorisation **REACH Complete** REACH Downstream user report **REACH Inquiry** REACH Notification of substance in article **REACH PPORD** REACH Registration 1 - 10 tonnes, physicochemical requirements REACH Registration 1 - 10 tonnes, standard requirements REACH Registration 10 - 100 tonner REACH Registration 100 - 1000 tonnes REACH Registration above 1000 tonnes REACH Registration member of a joint submission - general case REACH Registration member of a joint submission - intermediates REACH Registration on-site isolated intermediates above 1 tonne REACH Registration transported isolated intermediates 1 - 1000 tonnes REACH Registration transported isolated intermediates above 1000 tonnes **REACH Substance Evaluation** Cancel OK.

## <span id="page-13-0"></span>**Joonis 1. Loetelust malli valimine**

 $\odot$ 

由…

6. Nüüd kuvatakse esitamisliigi seisukohalt asjakohased jaotised. Jaotised, mis sisaldavad täitmiseks kohustuslikku teavet, on tähistatud tärniga  $(\blacksquare)$ . NB! Kui loote andmestikku, kuid ei tea veel koostatava REACH-toimiku täpset liiki, võite valida variandi "REACH Complete table of contents" (REACHi täielik sisukord). See kuvab sisukorra, mis sisaldab kõiki REACH-määruse kohaseid jaotisi.

Kui olete loonud ainele andmestiku, saate sisestada andmeid selle aine kohta sellesse aineandmestikku. Järgmistes peatükkides kirjeldatakse seda, milliseid andmeid peab sisestama igasse IUCLIDi jaotisesse konkreetse esitamisliigi kohta, millele see käsiraamat osutab. Jaotised on kuvatud IUCLIDis kasutatava nime ja numbri järgi.

Aineandmestiku eri osade täitmisel on oluline, et:

- iga kord tabelis rea loomisel tuleb täita selle eri tulbad;
- kui loetelust valitakse "Other" (muu), tuleb täita sellega külgnev tekstiväli;
- <span id="page-14-0"></span>kui väli on seotud üksusega, tuleb see täita.

## **7.1. Jaotis 1 Üldteave**

1. jaotises *General information* (üldteave) sisestage aine identifitseerimisteave. Järgmistes osades on esitatud juhised aine identifitseerimisteabe sisestamise kohta IUCLIDi. Kogu üksikasjalik teave ei tarvitse olla teile kättesaadav. Põhiline teabeallikas on saadud ohutuskaart (SDS). Veenduge, et aruandes esitatud identifitseerimisandmed ja koostis vastavad SDS-le. Täiendava teabe saamiseks nõutavate andmete kohta vaadake ka lisa *Ülevaade toimikute ECHA-poolsest kontrollist*

## <span id="page-14-1"></span>**7.1.1.Jaotis 1.1. Identifitseerimine**

Jaotises 1.1 käsitletakse aine identifitseerimist, rolli tarneahelas ja (võrdlus)aine liiki.

Selle jaotise täitmiseks järgige järgmisi etappe.

- 1. Väljale *Substance name (Aine nimetus)* sisestage selle aine nimetus, mille kohta toimikut koostate.
- 2. Kui te muretsete aine nimetuse konfidentsiaalsuse pärast, peate täitma välja *Public name (Avalik nimetus)*. Sellel väljal peate märkima üldnimetuse, mis sobib avalikustamiseks ja mis kirjeldab ainet asjakohaselt.

Lisateavet selle kohta, kuidas tuletada ainele REACH-kasutamiseks *avalik nimetus*, leiate aadressilt [http://echa.europa.eu/manuals.](http://echa.europa.eu/manuals)

- 3. Aineandmestikule *juriidilise isiku* määramiseks klõpsake nuppu (vt peatükk *Juriidiline isik*).
- *4. REACHi registreerimis-, päringu- ja PPORD-toimiku puhul võite märkida kolmandast isikust esindaja.*

*Teave teie esitatava toimiku kolmandast isikust esindaja kohta tuleb kindlaks määrata ja seda hallata REACH-ITis enne esitamist. Lisateavet kolmandast isikust esindaja kohta vt* 

*andmete jagamise juhendist:* [http://echa.europa.eu/et/guidance-documents/guidance-on](http://echa.europa.eu/et/guidance-documents/guidance-on-reach)[reach](http://echa.europa.eu/et/guidance-documents/guidance-on-reach)

### **Roll tarneahelas**

5. Tehke linnuke vähemalt ühte selle jaotise märkeruutu teie selle ainega seotud rolli kohaselt tarneahelas.

### **Aine identifitseerimine**

- 6. Klõpsake nupul <sup>@</sup> aineandmestikule *võrdlusaine* määramiseks.
- 7. Ilmub otsinguaken. Otsige vajalik võrdlusaine. Klõpsake nuppu *Assign (Määra)*.

Kui te ei leia võrdlusainet seetõttu, et seda ei ole veel loodud, klõpsake nuppu *New (Uus)* ja looge uus võrdlusaine (vt peatükk *Võrdlusaine*).

Võrdlusaine kohta antav teave oleneb aine tüübist.

#### **Ühest koostisosast koosnevad ained**

**Ühest koostisosast koosnev aine** on **täpselt määratletud aine**, milles ühe koostisosa kontsentratsioon on vähemalt 80% (massiprotsent). See koostisosa on aine põhikoostisosa. Ainet nimetatakse selle põhikoostisosa keemilise nimetusega.

Kui teie aine on **ühest koostisosast koosnev aine**, siis omistage jaotises 1.1 põhikoostisosale vastav *võrdlusaine*<sup>2</sup> *.*

#### **Mitmest koostisosast koosnevad ained**

**Mitme koostisosaga aine** on **täpselt määratletud** aine, milles on mitu koostisosa kontsentratsioonidega vahemikus 10–80% (massiprotsent). Need koostisosad on aine põhikoostisosad. Mitme koostisosaga ainet nimetatakse tavaliselt põhikoostisosade *reaktsioonimassiks*. 3

Kui teie aine on **mitmest koostisosast koosnev** aine, siis määrake jaotises 1.1 aine põhikoostisosade reaktsioonimassile vastav *võrdlusaine*<sup>4</sup> .

#### **UVCB-ained**

**UVCB-ained** (see tähendab tundmatu või muutuva koostisega, komplekssed reaktsioonisaadused või bioloogilist päritolu materjalid) on ained, mida ei ole võimalik nende keemilise koostise alusel küllaldasel määral identifitseerida.

Kui teie aine on **UVCB**-aine, siis määrake jaotises 1.1 UVCB-ainele vastav *võrdlusaine*<sup>5</sup> .

 $\overline{a}$ <sup>2</sup> NB! Võrdlusaine puhul: tuleb esitada *molekulivalem*, *molekulmassi vahemik* ja *struktuurivalem*. Lisaks tuleb märkida ka *SMILES notation (SMILES-kood)*, kui see on olemas.

<sup>&</sup>lt;sup>3</sup> Teatud mitme koostisosaga aineid, mis vastavad isomeeride reaktsioonimassidele, võib mõnikord olla praktilisem nimetada reaktsioonimassi asemel keemilise nimetusega, täpsustamata isomeerset vormi.

<sup>4</sup> Pange tähele, et võrdlusaine kohta tuleb esitada *molekulivalem*, *molekulmassi vahemik* ja *struktuurivalem* või põhjendada märkuste väljal *Remarks (Märkused)*, miks seda teavet ei esitata. Lisaks tuleb märkida ka *SMILES notation (SMILES-kood)*, kui see on olemas.

<sup>5</sup> Pange tähele, et võrdlusaine kohta tuleb esitada *molekulivalem*, *molekulmassi vahemik* ja *struktuurivalem* või põhjendada märkuste väljal *Remarks (Märkused)*, miks seda teavet ei esitata. Lisaks tuleb märkida ka *SMILES notation (SMILES-kood)*, kui see on olemas.

#### **Aine tüüp**

8. Valige loetelust sobiv *Type of substance (Aine tüüp)*. REACH-määruse kohaselt esitamisel saate valida üksnes järgmiste variantide vahel: ühest koostisainest koosnev aine, mitmest koostisainest koosnev aine ja UVCB (variandid *polümeer* ja *muu:* ei ole olulised).

Samuti soovitame lugeda *Ainete REACH- ja CLP-määruse kohase identifitseerimise ja nimetamise juhendit* aadressil [http://echa.europa.eu/et/guidance-documents/guidance-on](http://echa.europa.eu/et/guidance-documents/guidance-on-reach)[reach.](http://echa.europa.eu/et/guidance-documents/guidance-on-reach)

- 9. Tehke valik loetelus *Origin (Päritolu)*, nt orgaaniline või anorgaaniline.
- 10.Vajaduse korral võite lisada ainele väljal *Other identifiers (Muud identifikaatorid)* lisaidentifikaatoreid. Sellised identifikaatorid võivad hõlmata aine kaubanduslikke nimetusi, identifikaatoreid, mille all oli aine varem tuntud, kuid mis hiljem asendati/täpsustati, või identifikaatoreid, mida kasutati aine identifitseerimiseks muudes regulatiivsetes skeemides. Siin ei tule loetleda keemilisi (teaduslikke) sünonüüme, need tuleb näidata võrdlusainete kohta käivas teabes.
- 11.Te võite lisada selle aine kontaktisiku(te) andmed eelnevalt kindlaksmääratud kontaktide alusel (vt peatükk *Kontakt*).
- 12. Teabe salvestamiseks klõpsake peamenüüs  $\blacksquare$ .

## <span id="page-16-0"></span>**7.1.2.Jaotis 1.2. Koostis**

Jaotist 1.2 kasutatakse teie aine määratluse kirjeldamiseks koostise tasemel. Selles jaotises esitatakse koostise koostisosade, sealhulgas kõikide lisandite ja lisaainete määratlused ning kontsentratsioonid. Selles jaotises esitatakse teie koostis(t)e olek ja esinemiskuju.

Teil on soovitatav tagada, et IUCLIDi jaotises 1.1 ja jaotises 1.2 toodud teave on piisav teie aine määratluse selgeks esitamiseks ning on mõlemas jaotises põhimõtteliselt sama. Eelkõige ei tohi teave olla liiga üldine, et see võiks kirjeldada mitut ainet.

Iga aineandmestik peab sisaldama vähemalt üht aruannet koostise kohta, mis vastab registreerija/teavitaja/taotleja toodetavale, imporditavale või kasutatavale koostisele. Olenevalt aine ja koostatava toimiku tüübist võib vajalikuks osutuda teavitamine enam kui ühest koostisest. See on vajalik eelkõige siis, kui koostise erinevused mõjutavad ohuprofiili ja aine klassifitseerimist

Kõikidest koostistest teavitatakse kirjena IUCLIDis. Uue kirje loomine

- 1. Paremklõpsake ekraani vasakul pool oleval navigatsioonipaneelil *TOC (Sisukord)* jaotisel *1.2. Composition (Koostis)*.
- 2. Valige loetelust *New record (Uus kirje)*.
- 3. Uuest koostisest teatamiseks luuakse uus kirje.

Järgmisena täitke teave teie aine koostise kohta.

## **Üldteave**

- 1. Sisestage koostise kirjeldav nimetus *Name (Nimetus)*. See on eriti oluline siis, kui teavitate paljudest koostistest.
- 2. Vaikimisi valikuks väljal *Type of composition (Koostise tüüp)* on *legal entity composition of the substance (Aine koostis konkreetse juriidilise isiku korral)*. See vastab registreerija/teavitaja/taotleja toodetavale, imporditavale või kasutatavale koostisele. Iga andmestik peab sisaldama vähemalt üht seda tüüpi koostist. Muutke üksnes seda väärtust, mille puhul kavatsete teavitada erinevaks otstarbeks kasutatavast koostisest. Täpsema teabe saamiseks selle kohta, millist tüüpi koostistest võib selles esitamises teavitada, vaadake palun koostatava esitamise kohta käivaid erijuhiseid.
- 3. Koostise *State/form (Füüsikaline olek/vorm)* esitamiseks valige loetelust sobiv väärtus. Kui aine hõlmab mitut füüsikalist olekut või vormi, siis tuleb nendest igaühe jaoks luua eraldi koostis.
- 4. Üksikasjalik teave koostise kohta märkige päise *Description of composition (Koostise kirjeldus)* alla. See on eelkõige tähtis mitmest koostisest teavitamise korral, et selgitada erinevusi koostiste vahel. Lisakaalutluste esitamine koostiste määratlemise kohta on soovitatav ka siis, kui koostised hõlmavad suuri kontsentratsioonivahemikke või polümorfseid teisendeid või isomeere. Ainete kohta, mida ei saa kirjeldada täpselt määratletud ja kvantifitseeritud koostisosadega (näiteks UVCB-ained), esitatakse koostise identifitseerimiseks vajalik lisateave, sealhulgas lähteainete määratlused ja aine tootmiseks kasutatavate tootmisprotsesside kirjeldus.
- 5. Toetavad manused saate esitada päise *Attached description (Lisatud kirjeldused)* all.
- 6. Väljal *Justification for deviations (Kõrvalekallete põhjendus)* esitage vajaduse korral aine koostisest teatamiseks ettenähtud reeglitest kõrvalekalde põhjendus õigusaktis toodud määratluse kohaselt, mis on toodud dokumendis *Ainete REACH- ja CLP-määruse kohase identifitseerimise ja nimetamise juhend* ja on kättesaadav aadressil http://www.echa.europa.eu/web/guest/guidance-documents/guidance-on-reach.

## **Puhtusaste**

7. Esitage koostise puhtusaste koos mõõtühikuga. Näiteks kui aine puhtusaste on 95–98% (massiprotsent), kuvatakse see alltoodud näite kohaselt. Märkus: esitatav puhtusaste peab vastama aine (peamiste) koostisosade summaarsele kontsentratsioonile.

## <span id="page-17-0"></span>**Joonis 2: Puhtusaste**

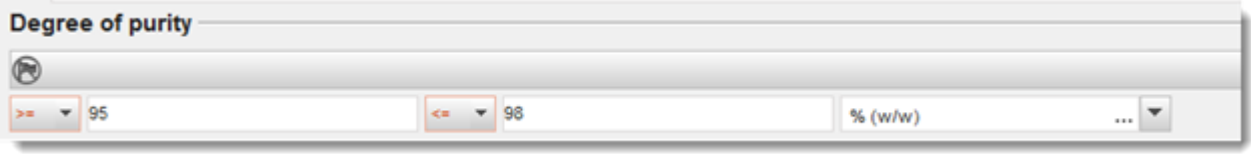

## **Koostisained**

- 8. Koostisele *constituents (koostisosad)* lisamiseks klõpsake nuppu <sup>4</sup>. Igal koostisel peab olema vähemalt üks koostisosa. Teavitatavate koostisosade arv oleneb aine tüübist. Järgmiste koostisosade lisamiseks klõpsake  $\bigcirc$ , seejärel kuvatakse uued kordusplokid.
- 9. Siduge *reference substance (võrdlusaine)* äsja loodud koostisega, klõpsates nuppu  $\infty$ . Otsige välja sobiv võrdlusaine ja lisage see, märgistades võrdlusaine ja klõpsates nuppu

Assign (Määra); alternatiivselt looge koostisosa määratlemiseks uus võrdlusaine (vaadake *Reference substance (Võrdlusaine)*). Kontrollige, kas võrdlusaine sisaldab IUPACi nimetuse väljal keemilist nimetust ning asjakohaseid EC- ja CAS-identifikaatoreid, kui need on olemas.

10.Näidake iga koostisosa korral ära *Typical concentration (Tüüpiline kontsentratsioon)* ja *Concentration range (Kontsentratsioonivahemik)* (minimaalsed ja maksimaalsed väärtused ning mõõtühik).

## <span id="page-18-0"></span>**Joonis 3: Koostisosa**

Constituents A.

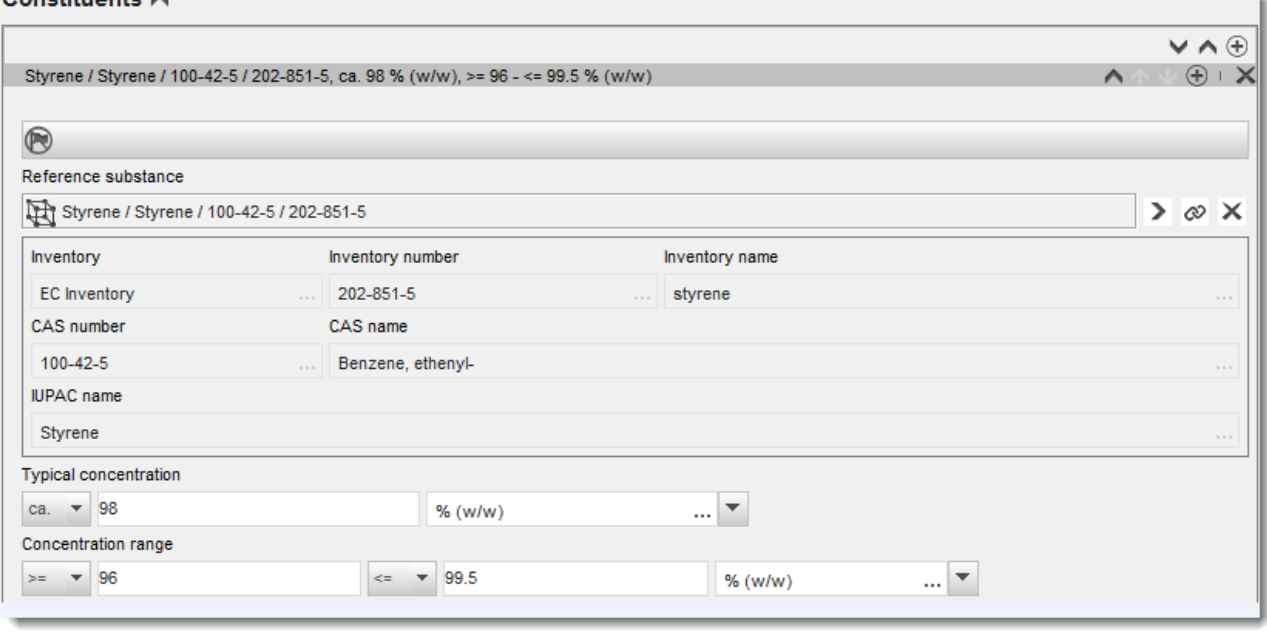

## **Lisandid ja lisaained**

- 11.Välju *Impurities (Lisandid)* ja *Additives (Lisaained)* puudutava teabe sisestamiseks toimiga samamoodi.
- 12.Kui aine klassifitseerimisel ja märgistamisel on lisand või lisaaine oluline, tuleb tähistada vastav märkeruut
- 13. Iga *additive (lisaaine)* funktsioon tuleb esitada valiku tegemisega loetelus *Function (Funktsioon)*. REACH- ja CLP-määruse korral on võimalikud üksnes valikud, mis algavad sõnaga *stabiliser (stabilisaator)*.

**Tundmatutest lisanditest** teavitamiseks looge üldine võrdlusaine (vaadake *Reference substance (Võrdlusaine)* ja sisestage väljale *IUPAC name (IUPACi nimetus)* fraas *unknown impurities (tundmatud lisandid)*. Määratlege lisandite plokis väljal *Remarks (Märkused)* lisandite laad, arv ja suhtelised kogused nii täpselt kui võimalik. Samuti esitage *Typical concentration (Tüüpiline kontsentratsioon)* (koos mõõtühikuga) ja *Concentration range (Kontsentratsioonivahemik)* (koos mõõtühikuga) *tundmatute lisandite jaoks*.

## <span id="page-19-0"></span>**Joonis 4: Tundmatud lisandid**

#### Impurities  $\land$

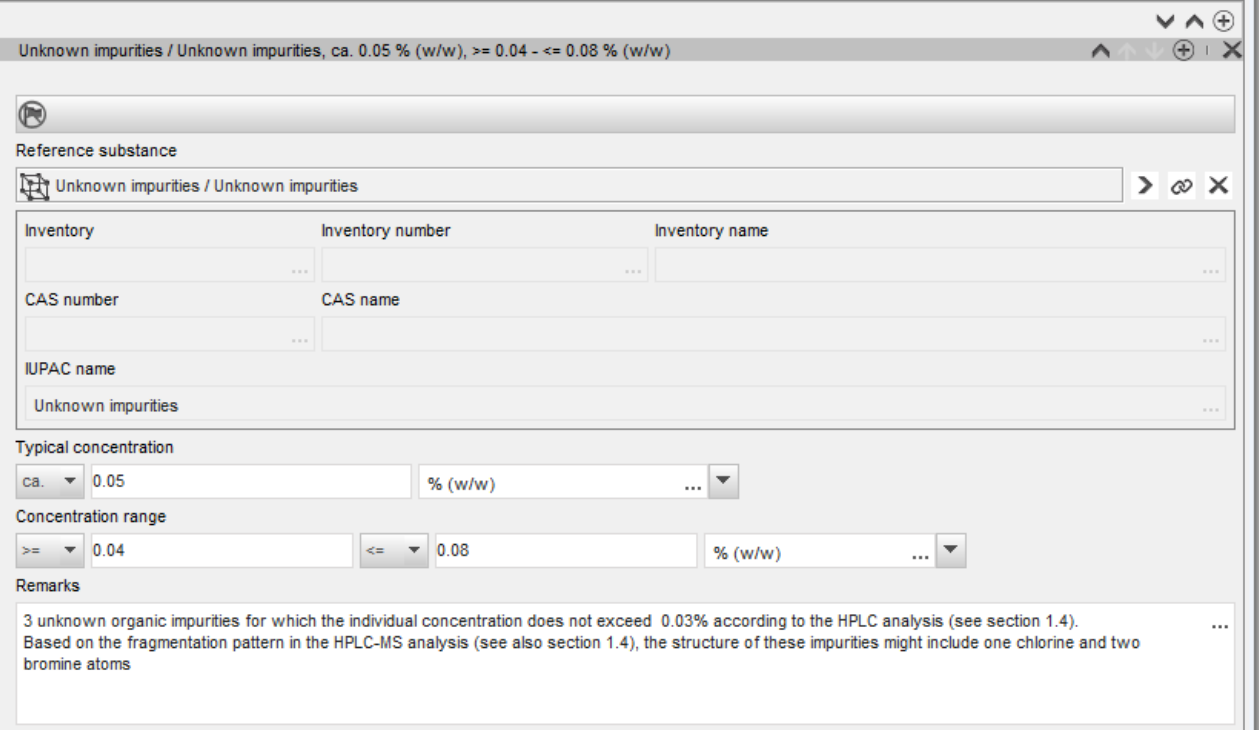

## <span id="page-20-0"></span>**Joonis 5: Lisaaine**

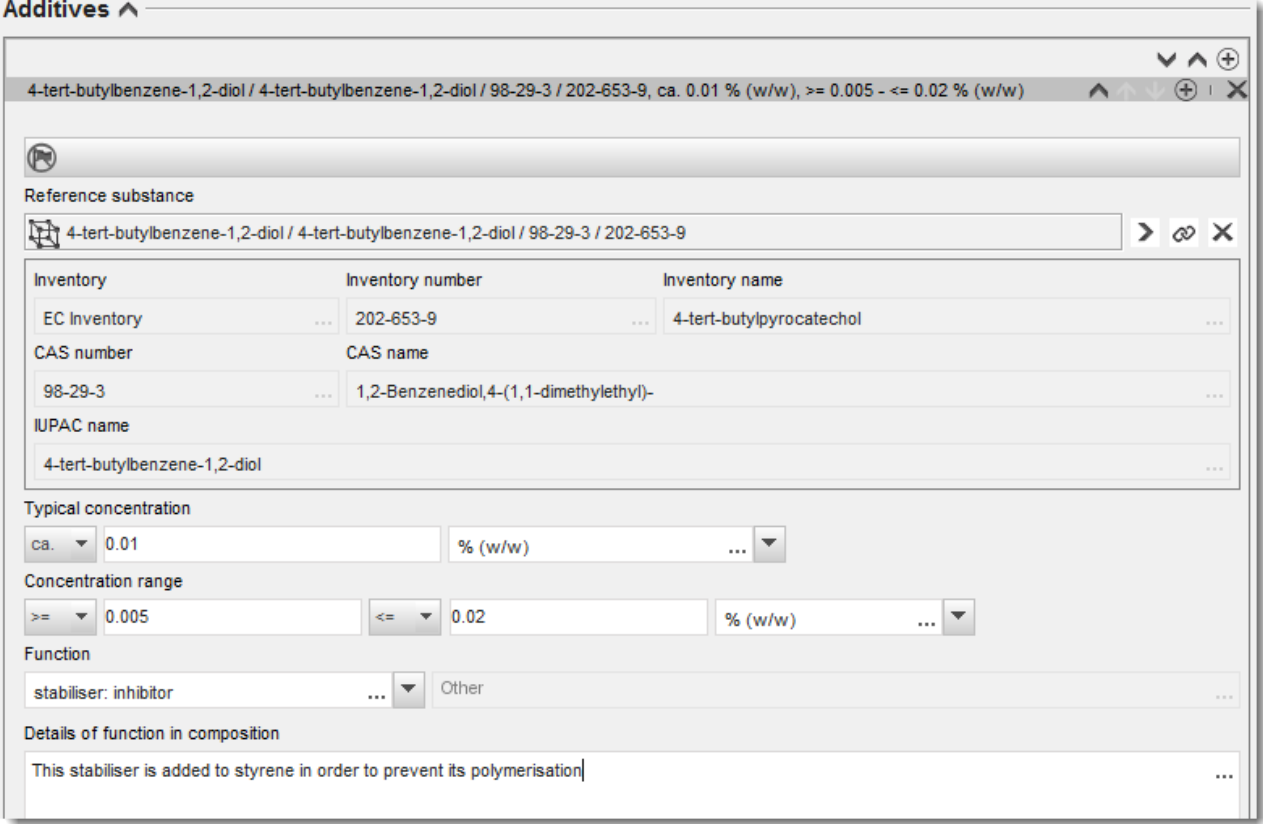

Kui esitate teavet koostise kohta, mille korral on ükskõik milliseid kõrvalekaldeid reeglitest ühest koostisainest koosneva, mitmest koostisainest koosneva või UVCB-aine identifitseerimise kohta, siis peate esitama väljal *Justification for deviations (Kõrvalekallete põhjendus)* selgituse kõrvalekallete kohta. Sellised kõrvalekalded hõlmavad näiteks teavitamist ühest koostisainest koosnevast koostisest, milles põhikoostisosa kontsentratsioon on alla 80%.

Teavitatav koostis oleneb aine tüübist.

## **Ühest koostisosast koosnevad ained**

**Ühest koostisosast koosneva** aine valimisel peate sisestama järgmise teabe.

- Esitage jaotises 1.2 päise *Constituents (Koostisosad)* all üksnes põhikoostisosa. Määrake sellele koostisosale sama võrdlusaine kui jaotises 1.1.
- Esitage lisandid eraldi jaotises 1.2 päise *Impurities (Lisandid)* all.
- Esitage koostise stabiliseerimiseks vajalikud lisaained jaotises 1.2 päise *Additives (Lisaained) all*. Määratlege loetelus *Function (Funktsioon)* lisaaine stabiliseeriv funktsioon.
- Esitage põhikoostisosa, iga lisandi ja iga lisaaine kontsentratsioonivahemik (nii miinimumkui ka maksimumväärtused) ning tüüpiline kontsentratsioon.

Märkus: ühest koostisosast koosneva aine põhikoostisosa tüüpiline kontsentratsioon ja kontsentratsioonivahemiku väärtused ei tohiks tavaliselt olla alla 80% (massiprotsent). 6

Esitage koostise puhtusaste põhikoostisosa kontsentratsioonivahemiku alusel.

#### **Mitmest koostisosast koosnevad ained**

**Mitmest koostisosast koosneva** aine puhul peate sisestama järgmise teabe.

- Esitage jaotises 1.2 päise *Constituents (Koostisosad)* all põhikoostisosad. Märkus: kõigi registreeritavate koostiste põhikoostisosad peavad olema samad.
- Esitage jaotises 1.2 päise *Impurities (Lisandid)* all muu koostisosa, mida on alla 10%.
- Esitage jaotises 1.2 päise *Additives (Lisaained)* all koostise keemiliselt stabiliseerimiseks vajalik lisaaine*.* Määratlege loetelus *Function (Funktsioon)* lisaaine stabiliseeriv funktsioon.
- Esitage põhikoostisosade, iga lisandi ja iga lisaaine kontsentratsioonivahemik (nii miinimum- kui ka maksimumväärtused) ning tüüpiline kontsentratsioon. Märkus: iga põhikoostisosa tüüpiline kontsentratsioon või kontsentratsioonivahemiku väärtused peavad tavaliselt olema vahemikus  $\geq 10\%$  kuni < 80%.<sup>7</sup>
- Esitage aine puhtusaste põhikoostisosade üldise kontsentratsioonivahemiku alusel.

## **UVCB-ained**

**UVCB-**aine puhul peate sisestama järgmise teabe.

- Esitage väljal *Description of the composition (Koostise kirjeldus)* tootmisprotsessi kirjeldus, aga ka aine identifitseerimiseks vajalik muu oluline teave. Märkus: tootmisprotsessist teavitamise hõlbustamiseks on välja *Description of the composition (Koostise kirjeldus)* vabatekstimallides toodud soovitused sisestamise kohta. Vabatekstimalli avamiseks klõpsake ikoonil, mis kujutab tähte A koos all paremas nurgas oleva noolega: A. Avaneb hüpikaken. Klõpsake Option 2: composition of a UVCB substance *(Variant 2: UVCB-aine koostis)*. Teksti mallist väljale kopeerimiseks klõpsake nuppu *Insert (Sisesta)*. Seejärel redigeerige teksti nii, et see sisaldaks üksnes olulisi andmeid.
- Esitage päise *Constituents.* (Koostisosad) all asjakohased üksikkoostisosad või koostisosade rühmad. Märkus: aine koostisosade või koostisosade rühma teabe esitamisel ei tohi jaotises 1.2 uuesti kasutada jaotises 1.1 ainele määratud võrdlusainet.
- Ärge esitage koostise päise *Impurities (Lisandid)* all ühtki koostisosa (lisandid ei ole UVCBainete seisukohalt asjakohased).
- Esitage päise *Additives (Lisaained)* all koostise stabiliseerimiseks vajalikud lisaained. Määratlege lisaaine stabiliseeriv funktsioon.

 $\overline{a}$ <sup>6</sup> Sellest "80% reeglist" erandit ei tehta, v.a kehtiva põhjenduse esitamisel. Põhjendus tuleb esitada väljal *Justification for deviations (Kõrvalekallete põhjendus)* iga koostisosa kohta, millel on kõrvalekalle olemas.

<sup>7</sup> Sellest "80% reeglist" erandit ei tehta, v.a kehtiva põhjenduse esitamisel. Põhjendus tuleb esitada väljal *Justification for deviations (Kõrvalekallete põhjendus)* iga koostisosa kohta, millel on kõrvalekalle olemas.

- Esitage üksikkoostisosade, koostisosade rühmade ja iga lisaaine kontsentratsioon kontsentratsioonivahemiku ning tüüpilise kontsentratsioonina (nii miinimum- kui ka maksimumväärtused).
- Märkige UVCB-aine asjakohane puhtusaste (kui UVCB-aine ei sisalda lisaaineid, on selle puhtusaste tavaliselt 100%, sest *lisandi* mõistet ei peeta selliste ainete korral asjakohaseks).

#### **Nanomaterjalide omadustest teavitamine**

See alajaotis täidetakse siis, kui kõnealuse koostisosa jaoks on loetelus *State/form (Füüsikaline olek/vorm)* valitud *solid: nanomaterial (tahke: nanomaterjal)*. See hõlmab välju nanomaterjali kujul olevate koostiste põhiomadustest teavitamiseks.

- 14.Valige loetelus olevatest variantidest nanovormi jaoks *Shape (Kuju)*.
- 15.Esitage suuruste vahemikud kolme parameetri *Dimensions x, y, z (Mõõtmed x, y, z)* jaoks ja mõõtühik (näiteks nm). Esitage mõõtmete vahemikule vastava granulomeetrilise jaotuse *Percentile (Protsentiil)* (näiteks D50). Lisateavet nanovormi kuju kohta saate anda väljal *Remarks (Märkused)*.
- 16.Esitage nanovormi kohta eripinna vahemik koos mõõtühikuga.
- 17.Näidake päise *Surface treatment applied (Kasutatud pinnatöötlus)* all, millist pinnatöötlust on kasutatud ja milline oli asjakohase töötluse tüüp.
- 18.Pinnatöötluse kasutamise korral esitage teave töötlemise kohta. Pinnatöötlusploki loomiseks klõpsake nuppu $\left|\frac{\theta}{\theta}\right|$  ja näidake ära pinnatöötluse nimetus.
- 19.Seejärel esitage tabelis *Surface treatment (Pinnatöötlus)* kõik pinnatöötluses üksikute kihtide jaoks kasutatud kemikaalid. Iga kihi jaoks uue rea loomiseks klõpsake nuppu *Add (Lisa)*. See toiming avab uue dialoogiakna, kus sisestate kihi numbri ja lingi võrdlusaine

kohta, mis kirjeldab pinnatöötluseks kasutatud kemikaali; selleks klõpsake nuppu  $\infty$ .

20.Näidake väljal *External layer (Välimine kiht)* selle laad, valides selleks ühe loetelus olevatest variantidest. Esitage selle nanovormi jaoks väljal *Total fraction of core particle (Südamikuosakeste summaarne fraktsioon)* esinduslik protsendiline sisaldus (massiprotsentides). See väärtus vastab töödeldud pinnaga osakeste kogumassis südamikuosakeste massiosale. Lisada saab ükskõik millist abistavat teavet, näiteks jooniseid osakeste struktuuri kohta.

Juhime tähelepanu, et sama koostise korral võib luua mitu plokki pinnatöötluse kohta. See vastab olukorrale, kus on olemas sarnase pinnatöötlusega mitu erinevat nanovormi, kuid toimiku esitaja on kindlaks teinud, et see ei mõjuta ei koostise keemilist laadi ega ohuprofiili.

Kui aine nanovormid erinevad üksteisest kuju, eripinna või kasutatud pinnatöötluse poolest, siis luuakse koostise jaoks nende erinevuste kajastamiseks eraldi aruanded.

21. Teabe salvestamiseks klõpsake peamenüüs ...

## <span id="page-22-0"></span>**7.1.3. Jaotis 1.3 – Tunnuskoodid**

Selles jaotises saate sisestada reguleerimisprogrammide tunnuskoodid. Eeskätt tuleks selles jaotises esitada järgmised tunnuskoodid (kui on olemas): REACHi registreerimisnumber, REACHi eelregistreerimisnumber, REACHi päringu number, teatenumber, CLP-määruse kohane teatenumber.

Andmete sisestamiseks peate kõigepealt looma uue kirje, tehes selleks paremklõpsu jaotise nimetusel ja valides *uue fikseeritud kirje*.

- 1. Tabelisse "Regulatory programme identifiers" (reguleerimisprogrammide tunnuskoodid) uue tunnuskoodi lisamiseks vajutage nuppu "Add" (lisa).
- 2. Sõltuvalt esitamisliigist valige reguleerimisprogrammide loetelust sobiv tunnuskood.
- 3. Sisestage "ID" väljale asjaomane number.
- 4. Klõpsake nupul "OK" ja tabelisse ilmuvad reguleerimisprogrammi tunnuskoodid.
- 5. Kui peate esitama rohkem kui ühe programmi tunnuskoodi, looge uus rida, korrates eelnevaid toiminguid.
- 6. Teabe salvestamiseks klõpsake peamenüüs  $\blacksquare$ .

## <span id="page-23-0"></span>**7.1.4. Jaotis 1.7 - Tarnijad**

Märkige siia jaotisesse tootjad või importijad või muud tarnijad, nagu nõutakse REACHmääruse artikli 38 lõike 2 punktis d. Kõigepealt otsige olemasolevate juriidiliste isikute hulgast ja kui te oma tarnijat loendist ei leia, saate luua nende jaoks uue juriidilise isiku (see võib olla vajalik näiteks edasimüüjate puhul).

- 1. Uue tarnija loomiseks paremklõpsake jaotist 1.7 'Tarnijad' ja valige *New record* (uus kirje).
- 2. Olemasolevate juriidiliste isikute seast otsimiseks klõpsake nupule  $\infty$ .
- 3. Kui te oma tarnijat olemaolevate juriidiliste isikute hulgast ei leia (näiteks kui tarnija on edasimüüja), klõpsake nuppu *New* (uus).
- 4. Täitke jaotistes *General information (Üldteave)* ja *Contact address (Kontaktaadress)* võimalikult palju välju.
- 5. Kontaktandmete salvestamiseks klõpsake peamenüüs .

Kui teil on rohkem kui üks tarnija, looge jaotises 1.7 *new record* (uus kirje) iga tarnija jaoks ning esitage kõigi kohta eespool kirjeldatud teave.

## <span id="page-23-1"></span>**7.2. Jaotis 2 – Klassifitseerimine ja märgistamine ning PBT hindamine**

Programmis IUCLID saab klassifitseerimise ja märgistamisega seotud teavet sisestada kahes jaotises – jaotises 2.1 , GHS' ja jaotises 2.2 , DSD-DPD'. Lisaks saab jaotises 2.3 , PBT assessment' (PBT-omaduste hindamine) esitada REACH-määruse kohase PBT-omaduste hindamise tulemuse.

Allpoolt leiate vajalikku teavet allkasutaja aruande kohta seoses IUCLIDi jaotisega 2.1, GHS'.

Kui olete aine klassifitseerinud ja teie klassifikatsioon erineb kõikide teie tarnijate klassifikatsioonidest (eraldi ainete korral ohutuskaardi 2. jaos ja segu koostises oleva aine korral 3. jaos), tuleb teil oma klassifikatsioonist ECHA-t teavitada (kui kasutate ainet vähemalt 1 tonn aastas). Selles osas kirjeldatakse, kuidas esitada sellise klassifitseerimise kohta aruannet.

## <span id="page-24-0"></span>**7.2.1. Jaotis 2.1 – GHS**

Määratlege selles jaotises oma aine klassifitseerimis- ja märgistamisteave, mis tuleneb CLPmääruse (1272/2008) kriteeriumide rakendamisest.

Soovitatav on tutvuda CLP-määruse I lisas esitatud klassifitseerimiskriteeriumidega ning klassifitseerimis- ja märgistamiskriteeriumide üksikasjalikuma rakendamisjuhendiga aadressil [http://echa.europa.eu/web/guest/guidance-documents/guidance-on-clp.](http://echa.europa.eu/et/web/guest/guidance-documents/guidance-on-clp)

Selles jaotises saate luua mitu kirjet enama klassifitseerimis- ja märgistusteabe esitamiseks aine eri koostiste ja vormide kohta. NB! Uue kirje loomisel peate sisestama andmed kõikidele kohustuslikele väljadele.

Uue kirje loomiseks:

- 1. Tehke paremklõps ekraani vasakul pool oleva navigeerimispaneeli sisukorras jaotisel 2.1 GHS.
- 2. Valige loetelust "New record" (uus kirje).
- 3. Luuakse uus kirje klassifitseerimis- ja märgistusteabe esitamiseks.

Peate järgima ühtset klassifikatsiooni ega tohi muuta ühtegi neist ühtsetest ohuklassidest/alajaotustest, välja arvatud juhul, kui teie andmed põhinevad rangemal klassifikatsioonil (ohuklassidel ja/või alajaotustel). Seetõttu, kui ainel on mõne ohuklassi/alajaotuse ühtne klassifikatsioon, peate muude ohtude puhul klassifitseerima olemasolevate ja usaldusväärsete andmete alusel ning asendama vajaduse korral ühtse klassifikatsiooni rangema klassifikatsiooniga.

Selle jaotise täitmiseks järgige etappe:

## **Üldteave**

- 1. Sisestage GHSi kirje kirjeldav nimetus. See on eriti oluline mitme GHSi kirje loomisel, et teha eri kirjetel hõlpsalt vahet.
- 2. Kui esitate toimiku klassifitseerimata aine kohta, peate tegema linnukese märkeruutu "Not classified" (klassifitseerimata). Sel juhul ei tohi te GHSi kirjesse sisestada ohukategooriat ega -lauset.
- 3. Valige väljal "Related composition" (seotud koostis) koostis(ed), mille puhul GHSi kirje on asjakohane, klõpsates nuppu "Add" (lisa).

Kui teil on mitu koostist (mitu kirjet jaotises 1.2) ja mitu GHSi kirjet (s.t mitu klassifitseerimisja märgistamispaari), siis on kohustuslik siduda iga GHSi kirje seotud koostis(t)ega välja "Related composition" (seotud koostis) kaudu.

Sama klassifitseerimis- ja märgistusteabe kirjega saab siduda mitu koostist juhul, kui neil on sama klassifikatsioon.

#### Klassifikatsioon

Selles plokis peate valima iga ohuklassi või alajaotuse puhul "hazard category" (ohukategooria) ja "hazard statement" (ohulause), vastasel juhul peate täitma välja "Reason for no classification" (klassifitseerimata jätmise põhjendus).

Klassifitseerimata jätmise põhjendus tuleb valida järgmiste põhimõtete järgi:

- "data lacking" (andmed puuduvad) tuleb valida, kui teil ei ole asjakohaseid andmeid või muud piisavat ja usaldusväärset teavet, mida saab võrrelda klassifitseerimiskriteeriumidega;
- "inconclusive" tuleb valida siis, kui teil on andmeid või muud teavet, kuid need pole usaldusväärsed (nt on halva kvaliteediga), või teie kasutada on mitme vastukäiva uuringu andmed või vastukäiv teave. Sel juhul ei saa olemasolevaid andmeid/olemasolevat teavet pidada klassifitseerimise kindlaks aluseks;
- "conclusive but not sufficient for classification" (kvaliteetsed andmed on olemas, kuid klassifitseerimiseks neist ei piisa) tuleb valida, kui ainet katsetatakse nõuetekohases kvaliteetses uuringus või olemas on muud kvaliteetset teavet, ja selle põhjal järeldatakse, et klassifitseerimiskriteeriumid ei ole täidetud.

#### **NB! CLP-määruses nähakse ette teatud erandid:**

Kui aine on klassifitseeritud teatavate füüsikaliste ohtude osas, ei pea seda klassifitseerima teatavate muude ohtude osas. Näiteks: lõhkeaineid, orgaanilisi peroksiide, isereageerivaid aineid ja segusid ning pürofoorseid või oksüdeerivaid tahkeid aineid ei tuleks klassifitseerida tuleohtlike tahkete ainetena, sest süttivus on nende klasside puhul olemuslik oht.

Kui ainel on eriline füüsikaline olek (nt gaas), ei ole seda vaja klassifitseerida ohtude suhtes, milleks on vaja teist füüsikalist olekut (nt oksüdeeriv tahke aine või metalle söövitav).

Selliste klassifitseerimisnõudest vabastuste korral tuleb teil valida klassifitseerimata jätmise põhjenduseks suvand "conclusive, but not sufficient for classification" (kvaliteetsed andmed on olemas, kuid klassifitseerimiseks neist ei piisa).

#### **ja vastastikused sidumised:**

Kui aine on klassifitseeritud nahasöövituse 1. kategooria alusel, peetakse rasket silmakahjustust kaudseks (kuid mitte vastupidi). Sel juhul tuleb aine klassifitseerida raske silmakahjustuse 1. kategooria alusel.

#### **Klassifitseerimine – füüsikalised ohud:**

4. Märkige ohukategooria (nt lõhkeained, alamklass 1.1) ja ohulause (nt H201: plahvatusohtlik; massiplahvatusoht) füüsikaliste ohtude jaoks, valides loeteludest vastavad väärtused.

CLP-määrusega rakendatakse ühtset ülemaailmset kemikaalide klassifitseerimise ja märgistamise süsteemi (GHS). Ent mitte kõiki GHSi ohukategooriaid ja vastavaid ohulauseid ei ole viidud sisse CLP-määrusesse. Seetõttu pange IUCLIDi jaotise 2.1 - GHS andmetega täitmisel tähele, et mitte kõik olemasolevad kirjed pole CLP-määruse seisukohalt asjakohased (nt tuleohtlikud vedelikud / tuleohtlik vedelik 4. kategooria / H227: põlev vedelik).

#### **Klassifitseerimine – terviseohud**

5. Märkige ohukategooria (nt äge mürgisus, 1. kategooria) ja ohulause (nt H300: allaneelamisel surmav) terviseohtude jaoks, valides loeteludest vastavad väärtused.

Kui teil on täielikud andmed, mis võimaldavad kindlaks määrata reproduktiivtoksilise mõju olemuse (kahjustab viljakust ja/või loodet), tuleb seda märkida väljal "Specific effect" (spetsiifiline mõju), lisades väljale asjakohase(d) täiendava(d) ohulause koodi(d).

Järgmised lisakoodid on olemas CLP-määruse VI lisa punktis 1.1.2.1.2:

- H360F Võib kahjustada viljakust.
- H360D Võib kahjustada loodet.
- H360FD Võib kahjustada viljakust. Võib kahjustada loodet.
- H360Fd Võib kahjustada viljakust. Arvatavasti kahjustab loodet.
- H360Df Võib kahjustada loodet. Arvatavasti kahjustab viljakust.
- H361f Arvatavasti kahjustab viljakust.
- H361d Arvatavasti kahjustab loodet.
- H361fd Arvatavasti kahjustab viljakust. Arvatavasti kahjustab loodet.

Lisateavet nende koodide valimise kohta vt CLP-kriteeriumide rakendamise juhendist aadressil [http://echa.europa.eu/web/guest/guidance-documents/guidance-on-clp.](http://echa.europa.eu/et/web/guest/guidance-documents/guidance-on-clp)

Kokkupuuteviis tuleb reproduktiivtoksilisuse korral märkida ainult juhul, kui on täielikult tõestatud, et ohtu ei põhjusta ükski teine kokkupuuteviis. Kinnitavad tõendid tuleb lisada jaotises 13 (v.a siis, kui need on juba märgitud CLP-määruse VI lisas).

## <span id="page-26-0"></span>**Joonis 6: Kokkupuute laadi ja -viisi kindlaksmääramine reproduktiivtoksilisuse korral**

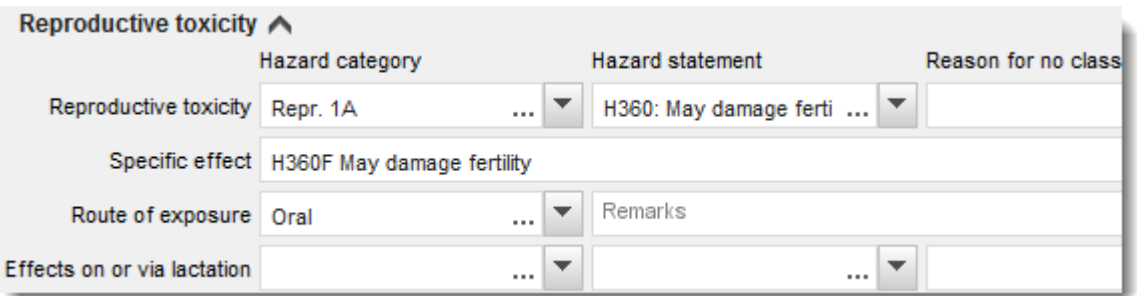

Kui teil on täielikud andmed, mis võimaldavad selgelt kindlaks määrata kantserogeensuse riski sissehingamisel (või see on märgitud CLP-määruse VI lisas), tuleb teil lisada vastav täiendava ohulause kood (H350) vabale tekstiväljale jaotise "Route of exposure" (kokkupuuteviis) kõrval.

Kokkupuuteviis tuleb kantserogeensuse korral märkida ainult juhul, kui on täielikult tõestatud, et ohtu ei põhjusta ükski teine kokkupuuteviis. Kinnitavad tõendid tuleb lisada jaotises 13 (v.a siis, kui need on juba märgitud CLP-määruse VI lisas).

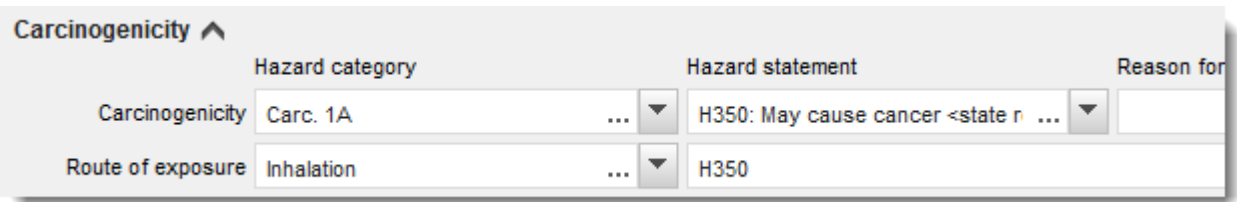

#### <span id="page-27-0"></span>**Joonis 7: Sissehingamisel esineva kantserogeensuse ohu märkimine**

6. Järgmise ohuklassi või alajaotuse puhul: "Specific target organ toxicity - single exposure (STOT SE)" (mürgisus sihtelundi suhtes - ühekordne kokkupuude) ja "Specific target organ toxicity - repeated exposure (STOT RE)" (mürgisus sihtelundi suhtes - korduv kokkupuude) peaksite täitma väljad "Hazard category" (ohukategooria), "Hazard statement" (ohulause) ja "Affected organs" (sihtelundid), vastasel juhul tuleb täita väli "Reason for no classification" (klassifitseerimata jätmise põhjendus).

Praktilistel põhjustel ning seetõttu, et klassifikatsioon on mõeldud konkreetsele elundile mürgise mõju puhuks, pole soovitatav märkida üle kolme peamise sihtelundi. Kui sihtelundeid on rohkem, on soovitatav väljendada üldist süstemaatilist kahju väljendiga "damage to organs" (kahjustab elundeid).

Kui sihtelund ei ole teada, märkige seda väljal "Affected organs" (sihtelundid). Nende ja teiste ohuklasside/alajaotuste puhul soovitatakse määratleda ka "Route of exposure" (kokkupuuteviis), kui on asjakohane.

Võite märkida mitu STOT SE-d / STOT RE-d, lisades täiendavaid plokke sümboli  $\bigoplus$  klõpsamise teel.

Kokkupuuteviis tuleb märkida ainult juhul, kui on täielikult tõestatud, et ohtu ei põhjusta ükski teine kokkupuuteviis. Kinnitavad tõendid tuleb lisada jaotises 13 (v.a siis, kui need on juba märgitud CLP-määruse VI lisas).

## <span id="page-28-0"></span>**Joonis 8: Sihtelundi märkimine**

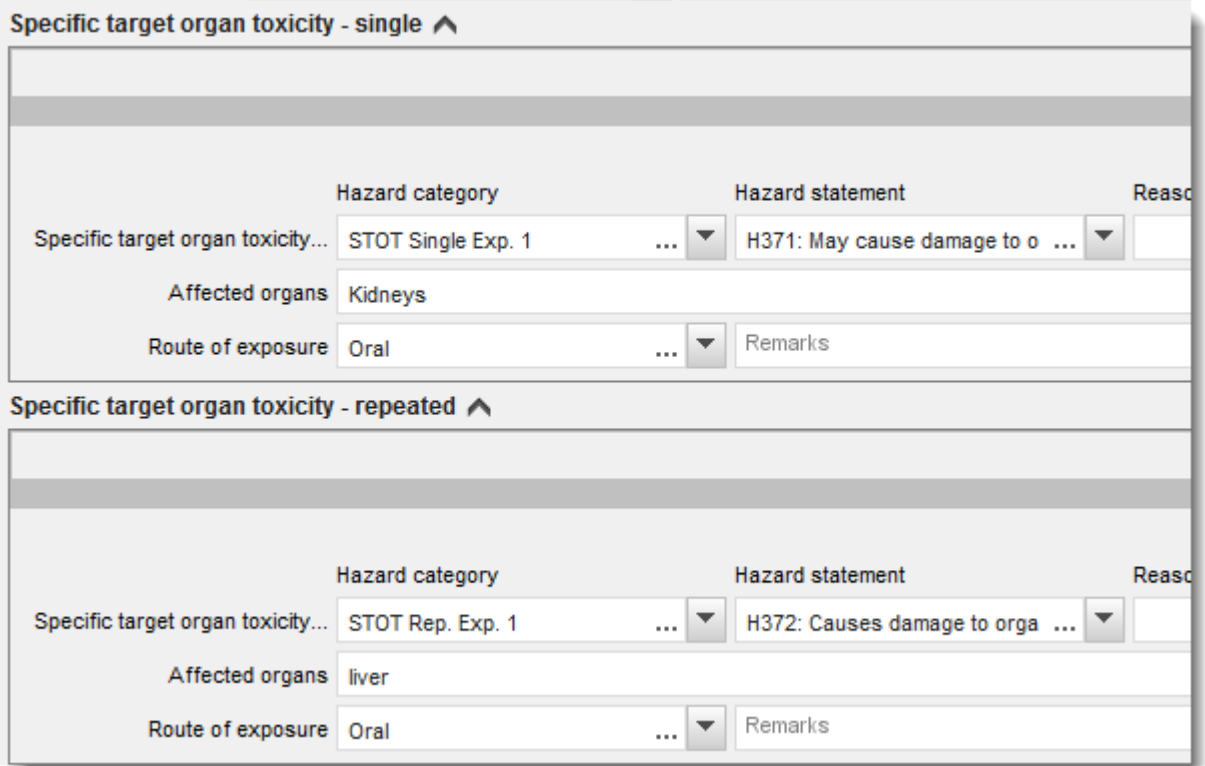

CLP-määrusega rakendatakse ühtset ülemaailmset kemikaalide klassifitseerimise ja märgistamise süsteemi (GHS). Ent mitte kõiki GHSi ohukategooriaid ja vastavaid ohulauseid ei ole viidud sisse CLP-määrusesse. Seetõttu pange IUCLIDi jaotise 2.1 - GHS andmetega täitmisel tähele, et järgmised terviseohtude all toodud kirjed ei ole CLP-määruse seisukohalt asjakohased.

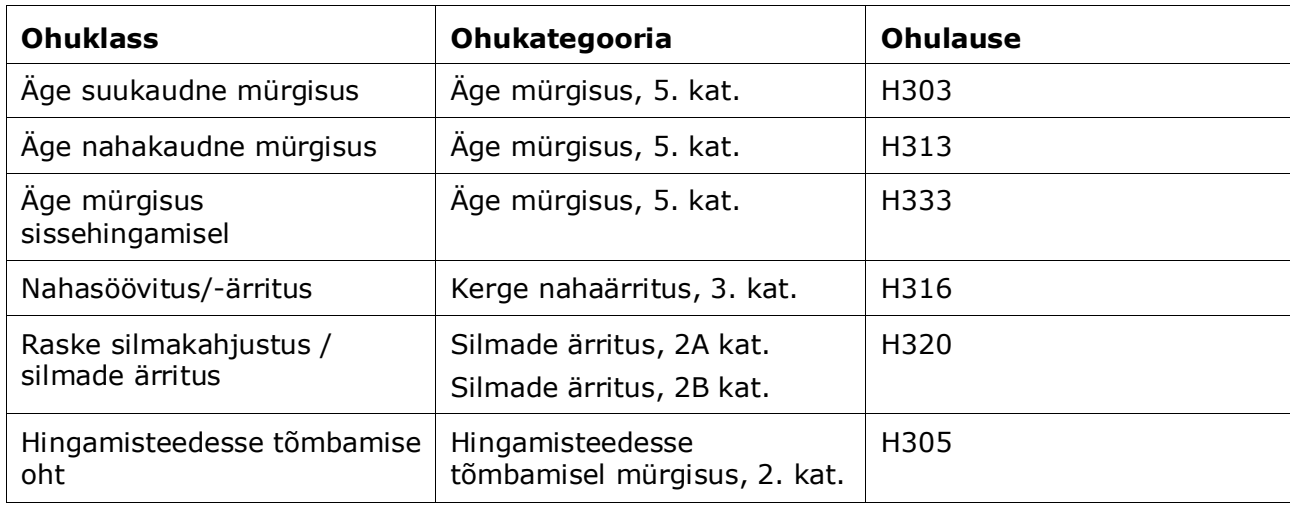

#### **Klassifitseerimine - konkreetsed kontsentratsiooni piirväärtused**

7. Kui teie ainel on ühtlustatud konkreetsed kontsentratsiooni piirväärtused, peate märkima need, täites vähemalt ühe kahest kontsentratsioonivahemiku (%) vahemikuväljast ning lisaks peate märkima ka asjaomased ohukategooriad.

> Võite märkida mitu kontsentratsiooni piirväärtust, lisades täiendavaid plokke sümboli  $\bigoplus$  klõpsamise teel.

Kui teete ettepaneku määrata konkreetne (konkreetsed) kontsentratsiooni piirväärtus(ed) CLPmääruse artikli 10 rangetel tingimustel, tuleb esitada 13. jaotises teaduslik põhjendus.

Iga konkreetse kontsentratsiooni piirväärtuse kohta tuleb märkida järgmine teave:

- kontsentratsioonivahemik (vähemalt üks kahest vahemikuväljast);
- vähemalt ühe selle konkreetse kontsentratsiooni piirväärtusega seotud ohulause.

### <span id="page-29-0"></span>**Joonis 9: Konkreetsed kontsentratsiooni piirväärtused**

## Specific concentration limits  $\wedge$  -

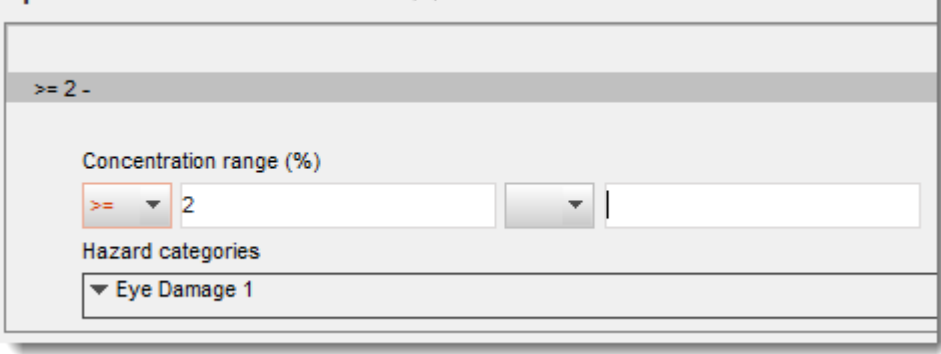

CLP-määrusega rakendatakse ühtset ülemaailmset kemikaalide klassifitseerimise ja märgistamise süsteemi (GHS). Ent mitte kõiki GHSi ohukategooriaid ja vastavaid ohulauseid ei ole viidud sisse CLP-määrusesse. Seetõttu pange IUCLIDi jaotise 2.1 - GHS andmetega täitmisel tähele, et järgmised konkreetse kontsentratsiooni piirväärtuse all toodud ohukategooriad ei ole CLP-määruse seisukohalt asjakohased.

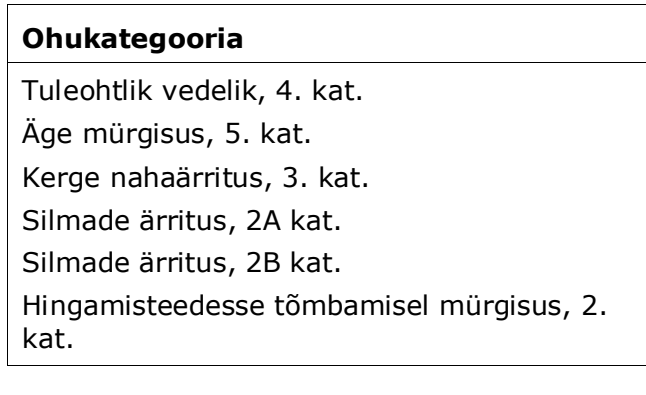

### **Klassifitseerimine – keskkonnaohud**

8. Märkige ohukategooria (nt äge mürgisus vesikeskkonnas, 1. kat.) ja ohulause (nt H400: väga mürgine veeorganismidele) keskkonnaohtude jaoks, valides loeteludest vastavad väärtused.

CLP-määrusega rakendatakse ühtset ülemaailmset kemikaalide klassifitseerimise ja märgistamise süsteemi (GHS). Ent mitte kõiki GHSi ohukategooriaid ja vastavaid ohulauseid ei ole viidud sisse CLP-määrusesse. Seetõttu pange IUCLIDi jaotise 2.1 - GHS andmetega täitmisel tähele, et järgmised keskkonnaohtude all toodud kirjed ei ole CLP-määruse seisukohalt asjakohased.

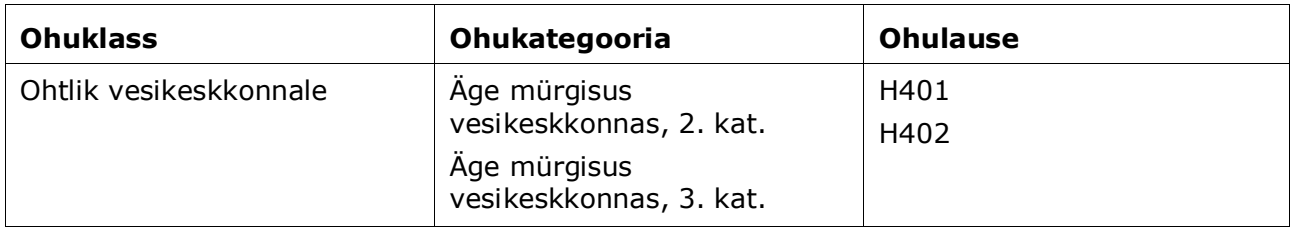

Kui aine vastab vesikeskkonna mõjutuste osas nii ägeda mürgisuse 1. kategooria kui ka kroonilise mürgisuse 1. kategooria (või muu kategooria) klassifitseerimiskriteerumitele:

- valige loetelust väljal "Hazardous to the aquatic environment (acute / short-term)" (ohtlik vesikeskkonnale (äge/lühiajaline) kategooria "Aquatic Acute 1" (äge mürgisus vesikeskkonnas, 1. kat.) ja ohulause H400;
- valige loetelust väljal "Hazardous to the aquatic environment (long-term)" (ohtlik vesikeskkonnale (pikaajaline) kategooria "Aquatic Chronic 1" (krooniline mürgisus vesikeskkonnas, 1. kat.) (või muu asjaomane kategooria) ja ohulause H410 (või asjaomane ohulause).

Kui aine on klassifitseeritud kategooriasse "Aquatic Acute 1" (äge mürgisus vesikeskkonnas, 1. kat.) ja/või "Aquatic Chronic 1" (krooniline mürgisus vesikeskkonnas, 1. kat.), tuleb määrata korrutustegur(id). Kui asjakohane, tuleb kehtestada ägedate ja krooniliste ohtude korrutustegurid eraldi. See tähendab, et ühel ainel saab olla kaks erinevat korrutustegurit.

Korrutusteguri määramise ettepanekut tehes tuleb esitada teaduslik põhjendus 13. jaotises.

#### <span id="page-30-0"></span>**Joonis 10: Keskkonnaohtude märkimine**

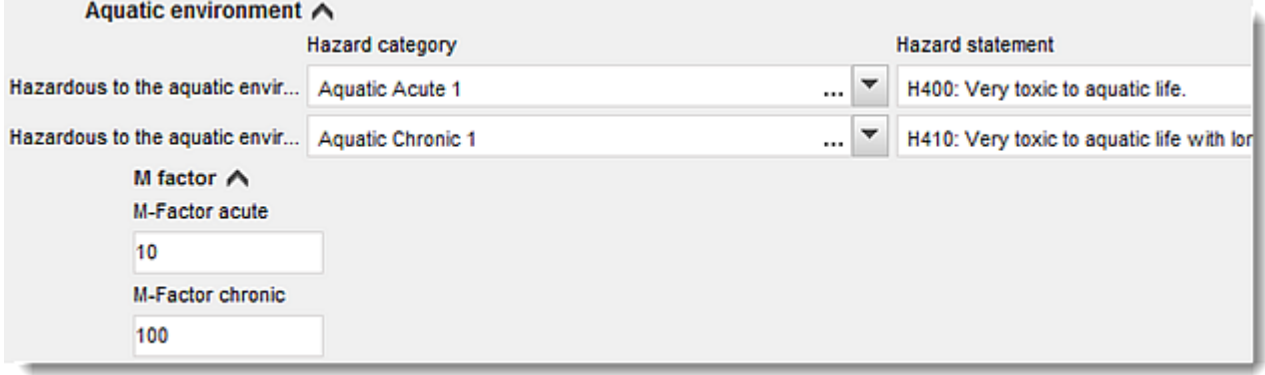

#### **Märgistus:**

- 9. Märkige "Signal word" (tunnussõna), valides loetelust sobiva väärtuse. Kui teie aine kohta ei kehti ühtegi tunnussõna, peate valima loetelust "No signal word" (tunnussõna puudub).
- 10.Kui asjakohane, valige loetelust ohupiktogramm. Te saate valida mitu piktogrammi, klõpsates  $\oplus$ .
- 11.Te peate valima loetelust vähemalt ühe ohulause ja esitama lisateksti, kui see on asjakohane, või kui ohulause ei kehti teie aine kohta, peate valima variandi "No hazard statement" (ohulause puudub).

Alati võite valida mitu märgistamisel kasutatavat ohulauset, klõpsates  $\bigoplus$ .

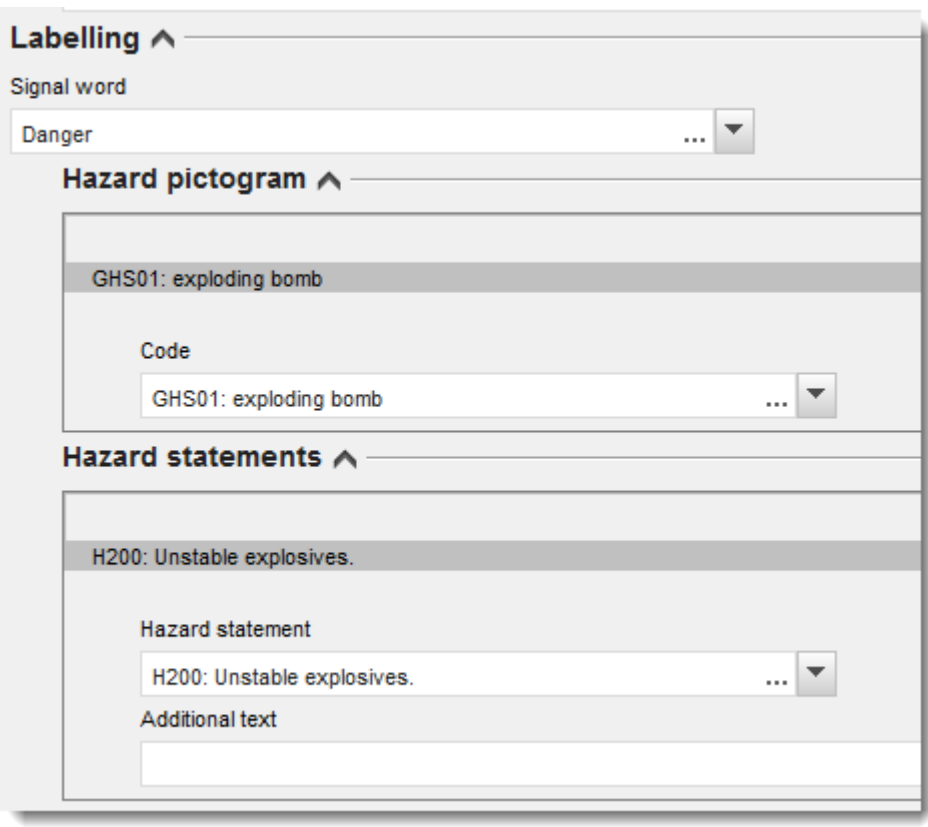

### <span id="page-31-0"></span>**Joonis 11: Märgistus jaotises 2.1**

Ohupiktogrammide eelisjärjekorra põhimõtted on toodud CLP-määruse artiklis 26. Näiteks ohupiktogrammi GHS06 kasutamisel ei kasutata märgistusel ohupiktogrammi GHS07. Klassifitseerimise ja märgistamise jaotiste järjepidevuse tagamiseks vaadake CLP-määrusest ja/või CLP-määruse kriteeriumide rakendamise juhendist järele.

CLP-määruse artikli 27 kohaselt ei ole vaja kanda märgistusele teatud ohulauseid, kui see on ülearune. Allpool on toodud mõned näited. Lisateavet leiate CLP-määruse kriteeriumide rakendamise juhendist.

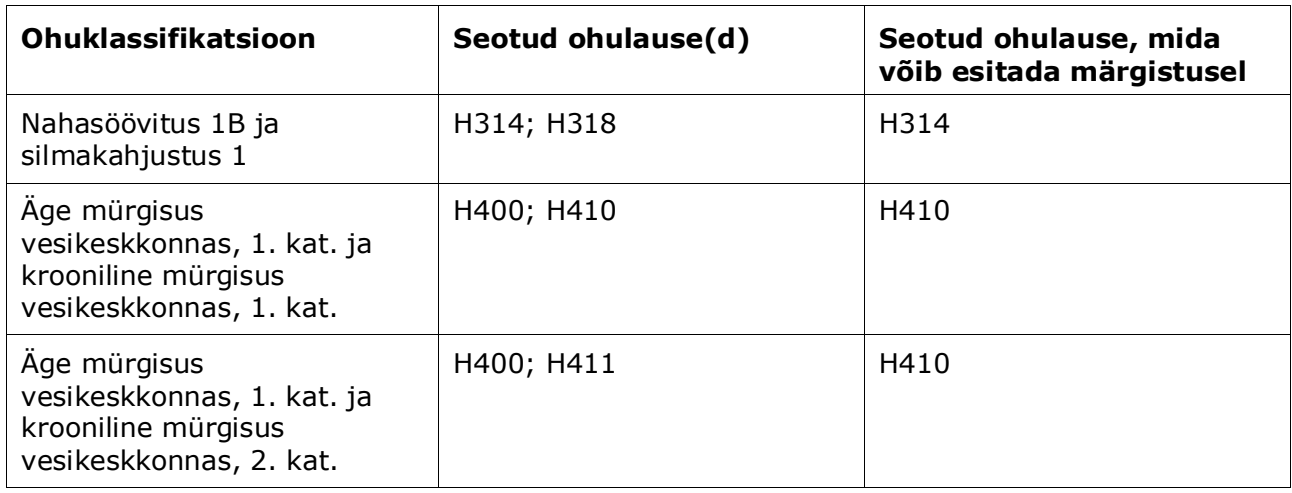

CLP-määrusega rakendatakse ühtset ülemaailmset kemikaalide klassifitseerimise ja märgistamise süsteemi (GHS). Ent mitte kõiki GHSi ohukategooriaid ja vastavaid ohulauseid ei ole viidud sisse CLP-määrusesse. Seetõttu pange IUCLIDi jaotise 2.1 - GHS andmetega täitmisel tähele, et järgmised märgistamiseks mõeldud ohulaused ei ole CLP-määruse seisukohalt asjakohased.

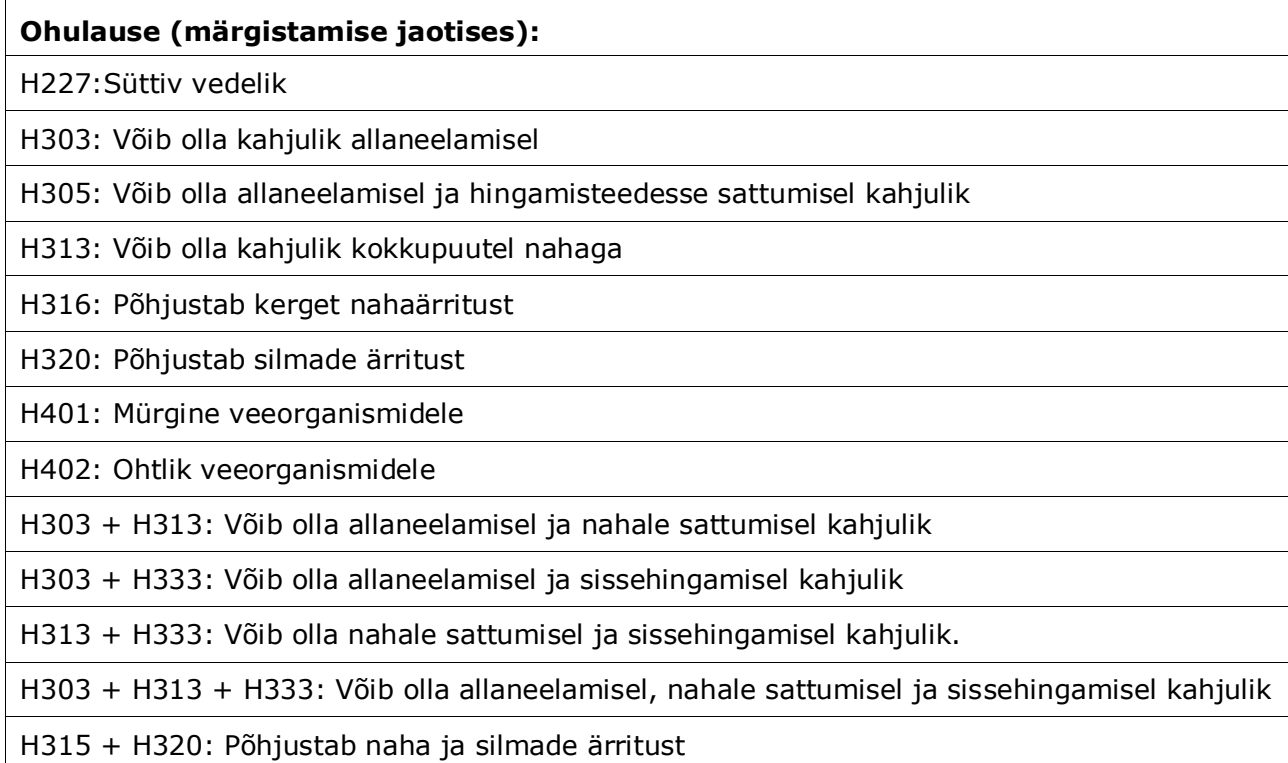

12. Kui asjakohane, valige loetelust "Precautionary statements" (hoiatuslaused).

13. Kui asjakohane, märkige "Additional labelling requirements" (täiendavad märgistusnõuded). Siia alla kuuluvad CLP-määruse täiendavad ohulaused ja CLP-määruse artikli 25 kohaldamisest tulenevad täiendavad märgistuselemendid. Vaadake CLPmäärusest ja juhendist lisateavet täiendavate märgistusnõuete kohta.

### **Märkused**

<span id="page-33-0"></span>14.Kui asjakohane, võite valida loetelust märkuse(d).

## **7.3. Jaotis 3 – Tootmine, kasutamine ja kokkupuude**

## <span id="page-33-1"></span>**7.3.1. Jaotis 3.3 - Tegevuskohad**

Selles jaotises peate esitama tegevuskohtade andmed. Märkige koht/kohad, kus te ise ainet kasutate, ning täitke seejärel jaotis 3.5 teie oma kasutusala(de) kohta, seejärel pöörduge siia tagasi ja ühendage oma tegevusala(d) eelnevalt loodud tegevuskohaga/-kohtadega.

Andmete esitamiseks võite koostada mitu kirjet ja igaühega neist peab olema ketti kujutava nupu  $\infty$  abil seotud üks olemasolevatest juriidilise isiku tegevuskohtadest.

## <span id="page-33-2"></span>**7.3.2. Jaotis 3.5 – Olelusringi kirjeldus**

Kirjeldage siin jaotises lühidalt kasutusalasid, nagu nõutakse REACH-määruse artikli 38 lõike 2 punktis e.

ECHA võtab teie toimiku vastu, kui olete märkinud IUCLIDi jaotises 3.5 , Olelustsükli kirjeldus' vähemalt ühe kasutusala. Olelusringi kirjeldus Soovitatav on siiski kirjeldada võimalikult täpselt neid kasutusalasid, mille jaoks peate koostama kemikaaliohutuse aruande (vastavalt artikli 37 lõikele 4) või mille osas kasutate artikli 37 lõike 4 punkti c või f vabastust.

Punktis 3.5.2. – 3.5.6. peate kirjeldama kindlaksmääratud kasutusalasid. Iga kasutusala kohta peate looma kirje vastas olelusringi etapis:

- 3.5.2 segu tootmine või ümberpakendamine
- 3.5.3 Tööstusettevõttes kasutamine
- 3.5.4 laialdane kasutus kutsetöös
- 3.5.5 Consumer uses (tarbijakasutus)
- 3.5.6. kasutuskestus

Sõltuvalt olelusringi etapist, milles kirje on loodud, kuvatakse kasutuse kirjeldamiseks valik välju. IUCLIDi spikrist leiate selgitusi, millist liiki teavet iga on iga välja jaoks vaja. Seepärast on käesolev IUCLIDi käsiraamat mõeldud ülevaate andmiseks, täpsemaid selgitusi leiate spikrist.

Uuest kasutusalast teatamiseks:

- 1. Paremklõpsake olelusringi etappi, kuhu soovite uue kasutusala lisada.
- 2. Valige *New record* (Uus kirje) ja pange sellele nimi, mille järgi seda oleks hiljem lihtne ära tunda. Nimi võib olla sama mis kasutusala nimi või vähemalt sellega sarnane.
- 3. Valige *use reported by Downstream user according to REACH Article 38* (allkasutaja poolt REACH-määruse artikli 38 alusel teatatud kasutusala), mille leiate rippmenüüst väljal *Registration/Notification status for the use* (Kasutusala registreerimise/teatamise olek). See valik määrab, millised väljad teabe sisestamiseks esitatakse. Teile kuvatakse ka muud väljad, mida täitma ei pea ja mis on visuaalselt äratuntavad, sest neid ei saa redigeerida.
- 4. Sisestage *use name* (kasutusala nimi), mis peaks kasutusala kirjeldama; juhul, kui selle kasutusala asjaomaste tegevuste suhtes tehakse kokkupuute hindamine, saab kasutusala nimest ka kokkupuutestsenaariumi nimi allkasutaja kemikaaliohutuse aruandes (DU CSR) ja kokkupuutestsenaariumis (ES).
- 5. Väljal *Further description of use* (kasutusala täpsem kirjeldus) saate täpsemalt kirjeldada kasutusala protsesse või tarbijakasutuse korral too(de)te liiki.

Pärast kasutusala loomist saate IUCLIDi jaotises 3.3 luua lingi tegevuskoha ja selle kasutusala vahele (lisateabe saamiseks vt peatükk 7.3.1). See on oluline juhul, kui esitate aruande omaenda kasutusalade kohta. Kui toimik sisaldab teie allkasutajate kasutusalasid, siis kasutuskohtade juurde linke ei looda. Enne kasutusala kirjeldamise jätkamist kuvatakse teile see link / need lingid.

## **Kirjeldage kasutusala üksikasjalikumalt**

Kasutusala võib hõlmata üht või mitut asjaomast tegevust, mis kirjeldavad protsesse, ülesandeid või protsessiosi. Asjaomaseid tegevusi tuleb kirjeldada keskkonna ja inimeste tervise seisukohast. Iga kasutusala peab sisaldama vähemalt *Contributing Activity / technique for the environment* (asjaomane keskkonnategevus ja -meetod) ja *Contributing activity /technique for workers or consumers* (asjaomane töötaja- või tarbijategevus ja -meetod) (sõltuvalt olelusringi etapist, kuhu see kasutusala kuulub). Igale asjaomasele tegevusele tuleb määrata vähemalt kasutusala deskriptor, nt PROC, ERC. **NB!** Tavaliselt iseloomustatakse kasutusala ühe (üldisema) asjaomase keskkonnategevusega ja mitme asjaomase töötaja- või tarbijategevusega (töötajategevusi kirjeldatakse tööülesannete, tarbijategevusi konkreetsete tooteliikide alusel).

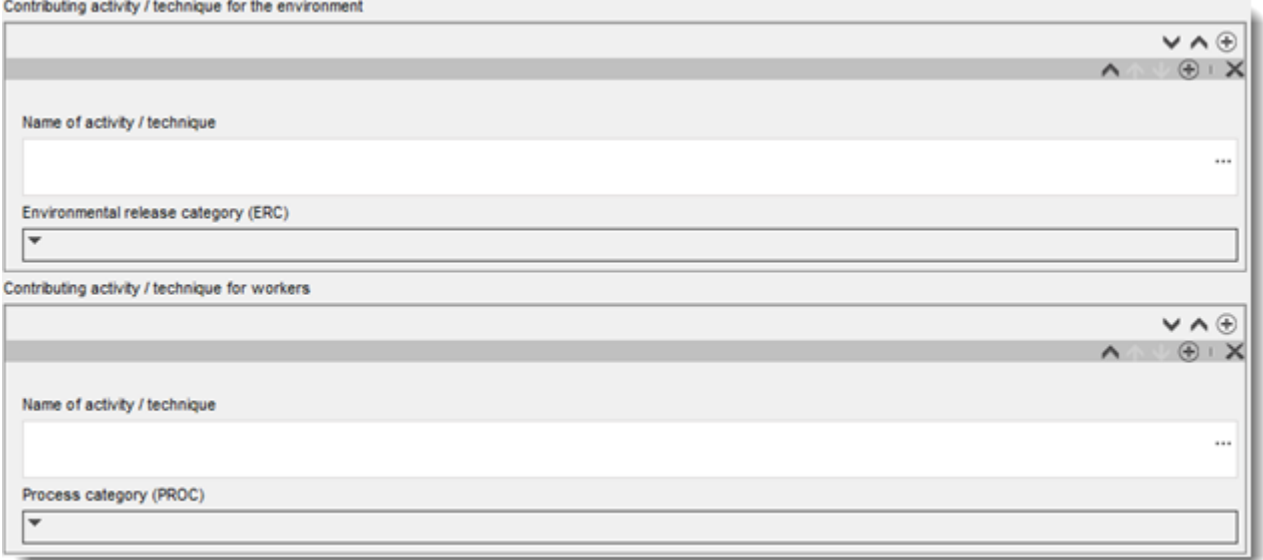

#### <span id="page-34-0"></span>**Joonis 12. Asjaomased keskkonna- ja töötajategevused ja -meetodid**

Alustage kasutusala kirjeldamist, lisades (korratavaid) teabeplokke iga *Contributing activity / technique for the environment* (asjaomase keskkonnategevuse/-meetodi) kohta:

 Sisestage *Name of the activity/technique* (tegevuse/meetodi nimi), et oleks lihtsam aru saada, millist protsessi, meetodit, toodet või artiklit asjaomane tegevus käsitleb. Standardnimesid võib leida allkasutajate sektori organisatsioonide kasutusalakaartidelt. Kui tehakse kokkupuute hindamine, saab sellest nimest ka *contributing scenario name* (asjaomase stsenaariumi nimi).

### 36 Kuidas koostada allkasutaja aruannet Versioon 1.0

 Valige rippmenüüst sobiv *Environmental release category (ERC)* (keskkonda eraldumise kategooria (ERC)). Saadaval on ainult olelusringi etapi jaoks olulised ERCd.

Täitke kasutusala kirjeldus, lisades (korratavaid) teabeplokke *Contributing Activity / technique for worker* (asjaomase töötajategevuse/-meetodi) kohta:

- Sisestage *Name of the activity/technique* (tegevuse/meetodi nimi), et oleks lihtsam aru saada, millist tööülesannet töötaja täidab või protsessietappi läbi viib. Standardnimesid võib leida allkasutajate sektori organisatsioonide kasutusalakaartidelt. Kui tehakse kokkupuute hindamine, saab sellest nimest ka *contributing scenario name* (asjaomase stsenaariumi nimi).
- Valige rippmenüüst sobiv *Process category (PROC)* (protsessikategooria (PROC)). Erandjuhtudel võite valida sama *Name of activity/technique* (tegevuse/meetodi nime) all täiendavaid kategooriaid, kui kõik tööülesanded tehakse samadel kasutustingimustel. See võimalus võib olla eriti oluline juhul, kui kokkupuute hindamisel kasutatakse mõõdetud andmestikku, mis hõlmab kokkupuudet mitmesuguste tööülesannete/protsessietappide lõikes.
- Vajadusel lisage uus *contributing activity/technique for worker* (asjaomane töötajategevus/-meetod). Märkus: Protsessid, mida kasutusala hõlmab, võivad olla üsna spetsiifilised ja mitmele tegevusele võib määrata sama PROCi. Sel juhul võib asjaomase tegevuse nimi olla spetsiifilisem.

**Või** (kui kirjeldate tarbijakasutust) täitke kasutusala kirjeldus, lisades (korratavaid) teabeplokke *Contributing activity / technique for consumers* (asjaomase tarbijategevuse/ meetodi) kohta:

- Sisestage *Name of the activity/technique* (tegevuse/meetodi nimi), et oleks lihtsam aru saada, mis liiki toodet tarbija kasutab. Standardnimesid võib leida allkasutajate sektori organisatsioonide kasutusalakaartidelt. Kui tehakse kokkupuute hindamine, saab sellest nimest ka *contributing scenario name* (asjaomase stsenaariumi nimi).
- Valige rippmenüüst sobiv *Process category (PC)* (protsessikategooria (PC)).
- Vajadusel lisage uus *contributing activity/technique for consumer* (asjaomane tarbijategevus/-meetod). Märkus: Tooteliigid, mida tarbijakasutus hõlmab, võivad olla üsna spetsiifilised ja mitmele tooteliigile (alaliigile) võib määrata sama PC. Sel juhul võib asjaomase tegevuse nimi olla spetsiifilisem.

Lisateavet kasutusala kirjelduse ning asjaomase tegevuse ja kasutusala deskriptorite kohta leiate juhendi peatükist *Kasutusalade kirjeldamine* (peatükk R.12) ja *juhendi D-osast: Kokkupuute hindamise raamistik* veebisaidi[lhttp://echa.europa.eu/guidance](http://echa.europa.eu/et/guidance-documents/guidance-on-reach)[documents/guidance-on-reach.](http://echa.europa.eu/et/guidance-documents/guidance-on-reach)

Kui kasutusalad ja asjaomased tegevused on määratletud, saate lisada täiendavaid andmeid:

- Esitage täiendavat teavet turu kohta, kus kasutamine toimub, valides järgmistel väljadel ühe või mitu kasutusala deskriptorit: *Product category used* (kasutatud tootekategooria), *Sector of end use* (lõppkasutuse sektor). NB! Neid kaht välja tarbijakasutuse suhtes ei kohaldata. Seda teavet võib leida allkasutajate sektori organisatsioonide kasutusalakaartidelt.
- Kui aine täidab kasutamise ajal teatavat tehnilist funktsiooni, valige rippmenüüst *Technical function of the substance during use* (aine tehniline funktsioon kasutamise ajal) üks või mitu kirjet. Kui aine ei täida selle kasutusala puhul konkreetset tehnilist funktsiooni, valige rippmenüüst viimane kirje *No technical function* (tehniline funktsioon puudub).
- Valige *substance supplied to this use in form of*ainet tarnitakse selleks kasutusalaks): *as such* (eraldi ainena) või *in a mixture* (segu koostises).
- Valige *yes* (jah) või *no* (ei) rippmenüüs *Subsequent service life relevant for this use* (kasutusalaga seotud järgnev kasutuskestus), et näidata, kas aine lisatakse kasutusega mõnda tootesse. Kui valite *yes* (jah), looge link asjaomas(t)ele järgneva(te)le kasutusala(de)le, mida on kirjeldatud jaotises 3.5.6 *Service life* (kasutuskestus), kui kasutusalad on loodud.

#### **Lisage teave kasutusala ulatuse kohta**

Esitage teave aine teadaoleva/eeldatava koguse kohta, mida selle kasutusala raames aastas kasutatakse. See teave näitab kasutusala ulatust ja võib koos muude kriteeriumidega tõendada laialdase hajutatud kasutusala puudumist<sup>8</sup>. See teave võib aidata ametiasutustel otsustada, kas ainet tuleks lugeda esmatähtsaks ja selle suhtes kohaldada põhjalikumat kontrolli või regulatiivseid meetmeid. Samas on see teave sisendiks, mis võimaldab hinnata keskkonda sattumise potentsiaali. Määrake aine kogus selle kasutusala jaoks (tonnides aasta kohta) ja esitage kahel seotud väljal *Details on tonnage reported* (teatatud koguse üksikasjad) ja *Total EU tonnage* (ELi kogus kokku) selgitused, mis võimaldavad kogust näitavat arvu tõlgendada.

#### **Esitage teavet kasutustingimuste kohta**

Vastavalt artikli 38 lõike 2 punktile e peab allkasutaja esitama teavet kasutustingimuste kohta. Teatatud kasutusala(de)ga seotud kasutustingimuste kirjeldamiseks laadige alla ECHA veebisaidil olev vorm: [http://echa.europa.eu/web/guest/support/dossier-submission](http://echa.europa.eu/web/guest/support/dossier-submission-tools/reach-it/downstream-user-report)[tools/reach-it/downstream-user-report](http://echa.europa.eu/web/guest/support/dossier-submission-tools/reach-it/downstream-user-report)

Täitke vormi asjakohased osad ja salvestage see kohaliku koopiana. Iga teatatud kasutusala kohta tuleb täita üks kasutustingimusi kirjeldav vorm.

Lisage täidetud vorm, kus on kirjeldatud iga teatatud kasutusala kasutustingimusi, manusena allpool oleva teabepaneeli manuste osasse.

## <span id="page-36-0"></span>**Joonis 13. Kasutustingimuste vormi lisamine**

-

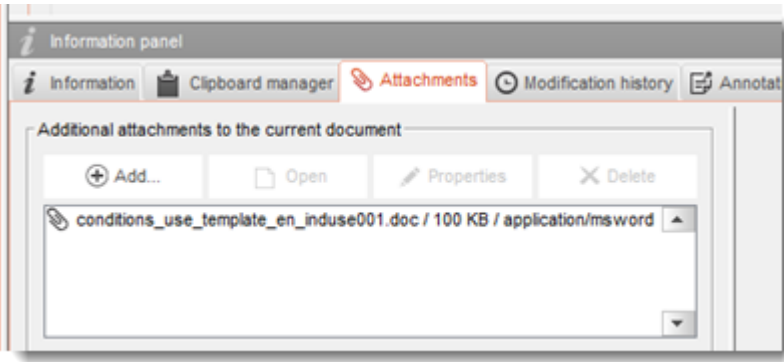

<sup>8</sup> Lisateavet laialdaste kasutusalade kohta leiate kasutusalade kirjeldamise juhendist R.12: [http://echa.europa.eu/guidance-documents/guidance](http://echa.europa.eu/guidance-documents/guidance-on-information-requirements-and-chemical-safety-assessment)[on-information-requirements-and-chemical-safety-assessment](http://echa.europa.eu/guidance-documents/guidance-on-information-requirements-and-chemical-safety-assessment)

## <span id="page-37-0"></span>**7.4. (Valikuline) Katsetamisettepanekud**

Võite leida, et kemikaaliohutuse hindamiseks on vaja uusi katseid selgroogsete loomadega. Sel juhul tuleb esitada ECHA-le katsetamisettepanek, nagu on märgitud REACH-määruse artikli 38 lõike 2 punktis f, ja oodata vastust, enne kui tohite alustada katsetamist.

Katsetamisettepaneku lisamiseks looge IUCLIDi asjaomases jaotises (jaotis 5-7) uus *endpoint study record*näitaja uuringu kirje).

- 1. Valige jaotises *the Type of infotmation* (teabe liik) rippmenüüst *experimental study planned* (kavandatav eksperimentaalne uuring).
- 2. Seejärel lisage uuringu ja eelkõige *Study period* (uuringuperioodi) kohta võimalikult palju teavet.
- 3. Teave selle juhendi kohta tuleb esitada väljal *Test guideline* (katsesuunis) või *Principles of method other than guideline* (muu meetodi kui suunise põhimõtted) või manusena väljal*Attached background material* (lisatud taustteave).

## <span id="page-37-1"></span>**7.5. Jaotis 14 Allkasutaja aruanne**

Aruande liigi kohta teavet esitades tehke järgmised toimingud:

- 1. Looge uus kirje, paremklõpsates jaotist *14 Downstream user report* (allkasutaja aruanne) ja valige *New fixed record* (uus fikseeritud kirje).
- 2. Väljal *General information* (üldteave) märkige, kas teavet esitatakse klassifitseerimise erinevuse kohta (artikli 38 lõige 4) või seepärast, et kasutusala ei ole hõlmatud (Artikli 38 lõige 1). Kui teavet esitatakse klassifitseerimise erinevuse kohta, ei tule selles jaotises muid välju täita.
- 3. Märkige märkeruut, kui te ei koosta kemikaaliohutuse aruannet vabastuse alusel, mis on ette nähtud REACH-määruse artikli 37 lõike 4 punktis c või f.
- 4. Kui teavet esitatakse hõlmamata kasutusala kohta, kirjeldage allkasutaja aruande esitamise põhjust/põhjusi väljal *Further information on the reported use(s)* (täiendav teave teatatud kasutusala(de) kohta), märkides vastava ruudu, nt *Our conditions of use are outside the conditions described in the exposure scenario(s)* (meie kasutustingimused ei vasta kokkupuutestsenaariumi(de)s kirjeldatud tingimustele).
- 5. Kirjeldage põhjust, miks teatava kasutusalaga seotud probleemi ei saa lahendada tarnijaga peetava arutelu käigus, nt *Confidential Business Information (CBI) reasons* (konfidentsiaalne äriteave).
- <span id="page-37-2"></span>6. Teabe salvestamiseks klõpsake peamenüüs ikooni .

## **8. Toimiku koostamise juhised**

Kui olete märkinud kogu asjakohase teabe oma aineandmestikku, on järgmine samm koostada toimik.

Enne toimiku koostamist on soovitatav kontrollida aineandmestiku terviklikkust *valideerimise abivahendi* abil. Lisateabe saamiseks selle kohta, kuidas valideerimise abivahendit kasutada, vaadake IUCLIDi abisüsteemi.

Samuti võib praegu olla hea aeg kontrollida, kas andmestiku kvaliteeti saab enne toimiku koostamist parandada, selleks vaadake veebilehte *Kuidas oma toimikut parandada* ECHA veebisaidil aadressil<http://echa.europa.eu/support/how-to-improve-your-dossier>

- 1. Toimiku koostamiseks avage olemasolevate aineandmestike loetelu, klõpsates IUCLIDi avalehel jaotist Substance **C** (aine).
- 2. Kõik olemasolevad ained (kasutajaeelistustes hallatud otsingutulemuste piires) kuvatakse ekraani vasakul pool olevale navigatsioonipaneelile. Kui aine ei ilmu loetellu, võite otsida seda otsingupaneeli kaudu. Kui loetelu on liiga pikk, võite filtreerimiseks trükkida filtri väljale aine nime (või osa sellest).
- 3. Valige aine, mille kohta soovite koostada toimiku.
- 4. Paremklõpsake päringutulemuste loetelus ainel. Valige hüpikmenüüst käsk *Create dossier* (koosta toimik).
- 5. Käsu *Create Dossier* (koosta toimik) valimise järel kuvatakse toimiku koostamise viisard. Järgige toimiku koostamise viisardis toodud samme.

Toimiku koostamise viisardis kuvatakse vaikevalikuna vaid kaks etappi: *Select submission type* (esitamisliigi valimine) (1) ja *Complete the dossier header* (toimiku päise täitmine) (5). Kui soovite lisavõimaluste kasutamiseks vaikesätteid muuta, võite teha linnukese märkeruutu *Use advanced settings* (kasutage täpsemaid sätteid).

#### **1. Esitamisliigi valimine**

Esitamisliigi valimise abil õige toimiku malli väljavalimine on eduka esitamise seisukohalt oluline. Enne toimiku eksportimist peate veenduma, et valitud mall vastab teabe esitamise eesmärgile.

Kui on tähistatud märkeruut *Use advanced settings* (kasutage täpsemaid sätteid), järgige etappe 2–4; kui vaikesätted jäävad samaks (soovitatav lähenemine), minge otse etapi 5 juurde.

- 2. Konfidentsiaalsustaseme määramiseks valige andmekaitselipud. Kui olete lisanud aineandmestikku konfidentsiaalsuslipu või reguleeriva programmi lipu, veenduge, et see teave on lisatud toimikusse, valides siin etapis vajalikud lipud. Kui te pole kindel, on soovitatav valida vaikevalik "all fields - including confidential test material" (kõik väljad sealhulgas konfidentsiaalne katsematerjal). ECHA hindab teabe konfidentsiaalsust ja esitatud põhjendusi. Lisateavet toimikuosa avaldamise kohta leiate ECHA veebisaidilt aadressil [http://echa.europa.eu/manuals.](http://echa.europa.eu/manuals)
- 3. Valige, kas toimikusse tuleks lisada märkused.
- 4. Kinnitage ja valige, millised dokumendid ning üksused toimikusse lisatakse. Selleks valige

loetelus *Entities list* (üksuste loetelu) aine üksus, millele eelneb . Ainega seotud dokumendid ja üksused loetletakse aknas *References to* (sisaldab); lisatavad dokumendid on juba linnukesega tähistatud. Teatud dokumendid (nt jaotis 1.1) lisatakse toimikusse alati ja neid ei saa sellel etapil välja jätta. Samamoodi ei ilmu loetellu olenevalt esitamisliigist mõned dokumendid ja neid ei saa lisada, sest need on valitud esitamisliigi seisukohalt ebaolulised. Kui te pole kindel, millist teavet lisada, võite valida *Next* (edasi) ja tugineda selle esitamisliigi vaikesätetele.

#### **5. Toimiku päise täitmine täiendava haldusteabe sisestamise teel**

Toimiku esitamisel on toimiku päises olev teave kehtivatele eeskirjadele vastavuse kontrollimisel otsustava tähtsusega. Puuduv või ebaõige teave võib kaasa tuua esitatud toimiku tagasilükkamise ning sel juhul peate koostama ja esitama õiget teavet sisaldava uue toimiku. Lisateavet vt lisast: *Ülevaade esitatud toimikute kehtivatele eeskirjadele vastavuse kontrollimisest ECHA poolt*.

<span id="page-39-0"></span>Järgmistes alapeatükkides kirjeldatakse seda, kuidas sisestada toimiku päisesse haldusteavet.

## **8.1. Haldusteave**

Sisestage *Dossier name* (toimiku nimi), mis aitab teil seda andmebaasis hõlpsasti identifitseerida. Ärge kasutage toimiku nimes konfidentsiaalset teavet, sest seda näevad kõik, kellega te toimikut jagate.

Vajaduse korral sisestage *Dossier submission remark* (märkus toimiku esitamise kohta. Märkus võib sisaldada täiendavat teavet esitamise põhjuse kohta (nt üksikasjad selle kohta, millist teavet on ajakohastatud).

## <span id="page-39-1"></span>**8.1.1. Eriteave**

Tehke kindlaks, kas tuleks esitada uus toimik või varem esitatud toimikut ajakohastada.

Spontaanseks ajakohastamiseks peate märkima ruudud *The submission is an update* (esitatakse ajakohastatud toimik) ja *Spontaneous update* (spontaanne ajakohastamine). Lisaks valige rippmenüüst sobiv *Justification* (põhjendus), miks allkasutaja aruannet tuleb ajakohastada.

Toimiku ajakohastamisel märkige *Last submission number* (viimane esitamisnumber) (vt peatükk *Identifiers* (identifikaatorid)) ja ajakohastamise põhjus.

Kui spontaanse ajakohastamise põhjust ei ole rippmenüüs *Justification* (põhjendus) esitatud, peate valima kategooria *other* (muu) ja märkima vastavale väljale põhjuse.

Kui toimiku ajakohastamise põhjusi on mitu, peate looma iga põhjuse jaoks uue korratava ploki, klõpsates nuppu . NB! *Justification* (Põhjenduse) peab esitama igas plokis.

Kui lõpetate aine kasutamise aruandes märgitud kasutusalal, ei ole vaja ajakohastatud IUCLIDi toimikut esitada. Võite sellest teatada ECHA-le otse REACH-IT-is funktsiooni 'Tootmise lõpetamine' kaudu. Kui olete hakanud ainet mingil kasutusalal uuesti kasutama, saate samamoodi ECHA-le teatada funktsiooni 'Uuesti alustamine' kaudu.

## <span id="page-39-2"></span>**8.1.2. Spetsiifiline teave**

Toimiku päise osas saab esitatava allkasutaja aruande toimiku kohta anda üldist teavet. Märkeruut *Reviewed by an assessor* (hindaja poolt läbi vaadatud) ei ole kohustuslik, aga kui hindaja on toimiku läbi vaadanud, võite seda siin näidata.

## <span id="page-39-3"></span>**9. Toimiku eksportimise juhised**

Eksportimise alustamiseks otsige kõigepealt IUCLIDi rakenduse navigeerimispaneelil toimikut. Kui otsingutulemustes kuvatakse toimik, tehke selle kirjel paremklõps ja valige seejärel menüüst käsk "Export" (ekspordi).

Lisateavet eksportimisviisardi kohta leiate IUCLIDi rakendusse sisseehitatud abimenüüst.

## <span id="page-40-0"></span>**10. Toimiku esitamine**

ECHA-le toimiku esitamiseks peate registreeruma REACH-ITis teabe esitaja juriidilise isiku andmetega ja järgima seal konkreetse esitamisliigi jaoks toodud juhiseid.

REACH-ITi pääsete ECHA veebisaidilt<http://www.echa.europa.eu/> või minge otse REACH-ITi veebilehele [https://reach-it.echa.europa.eu/.](https://reach-it.echa.europa.eu/)

## <span id="page-40-1"></span>**11. Toimiku ajakohastamine**

Kui teil on vaja ajakohastada toimikut, ei pea te kõiki aine andmeid uuesti sisestama. Piisab aineandmestiku ajakohastamisest. Aineandmestiku redigeerimiseks valige see navigeerimispaneelilt ja sisestage asjaomased andmed või ajakohastage neid. Kui andmestik on valmis, saate koostada toimiku (vt jaotis "Kuidas koostada toimikut").

## <span id="page-41-0"></span>**Annex 1. Ülevaade esitatud toimikute kehtivatele eeskirjadele vastavuse kontrollimisest ECHA poolt**

Kehtivad eeskirjad on toimikule esitatavad vormi- ja haldusnõuded, mis peavad olema täidetud, enne kui ECHA saab olla kindel, et toimikut saab nõuetekohaselt menetleda ja et vajalikke regulatiivmenetlusi saab läbi viia. Kehtivad eeskirjad ei hinda esitatud andmete täielikkust või vastavust nõuetele. Kui toimiku esitamine nurjub kehtivate eeskirjade tasandil, siis eemaldatakse toimik süsteemist automaatselt ja regulatiivmenetluse alustamiseks tuleb toimik uuesti esitada. Kehtivate eeskirjade kontrolli tulemust saate vaadata esitamise aruandes REACH-ITis.

Käesolevas dokumendis selgitatakse aineandmestiku loomise põhinõudeid ja IUCLIDi toimiku päise täitmist. Lisaks soovitatakse aineandmestikku ja ka lõpptoimikut enne selle eksportimist IUCLIDist ja esitamist REACH-ITi süsteemi kontrollida IUCLID valideerimistoe pistikprogrammiga. Paremklõpsake IUCLIDi navigeerimispaanil aineandmestikul või toimikul ning valige *Validate* (valideeri). See liides kontrollib vastavust enamikule kehtivatest eeskirjadest. Siiski sõltuvad mõned kehtivad eeskirjad andmetest, mida talletatakse REACH-ITi andmebaasis, ja seetõttu ei saa liides simuleerida kõiki kehtivaid eeskirju, mida amet kontrollib.

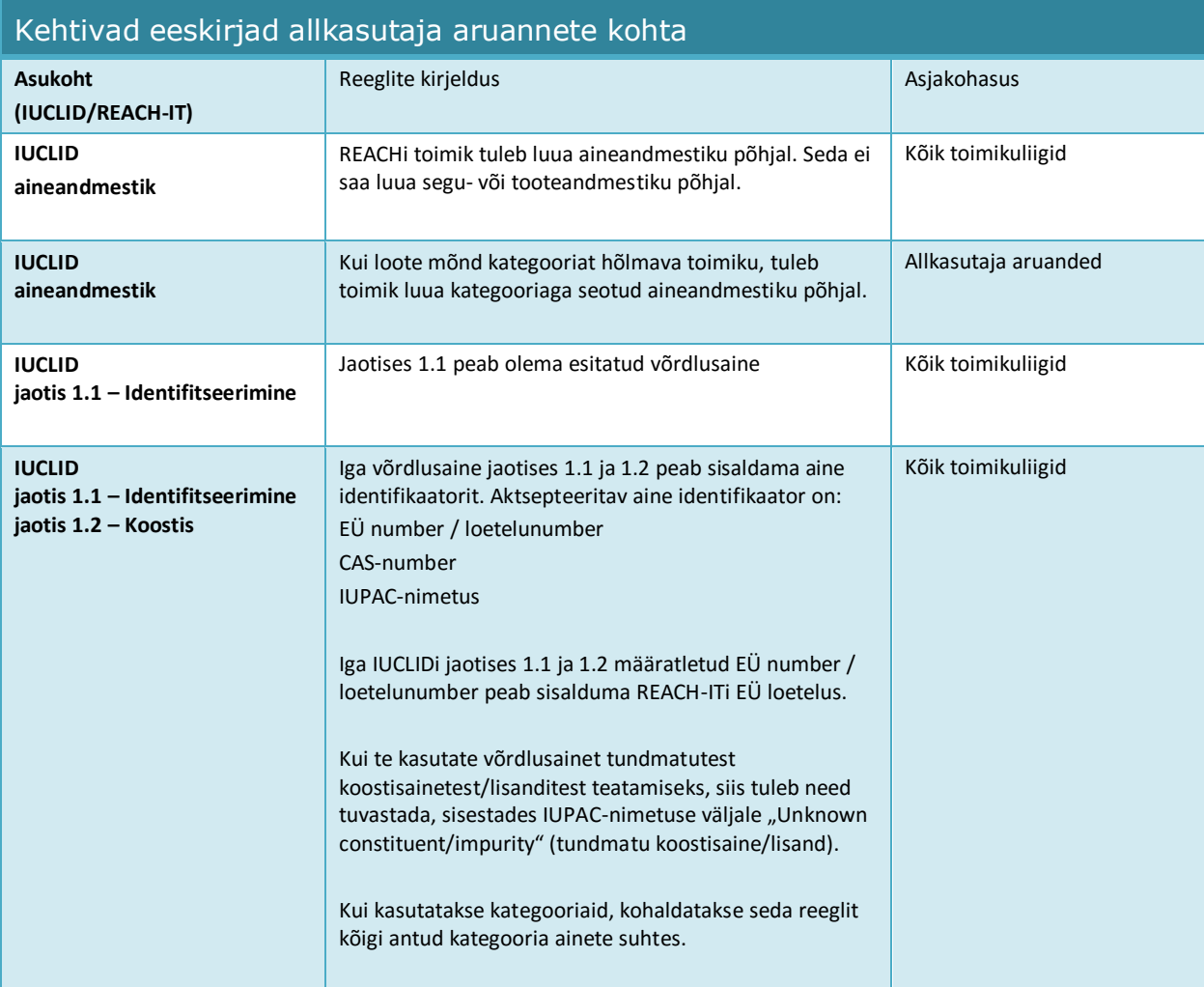

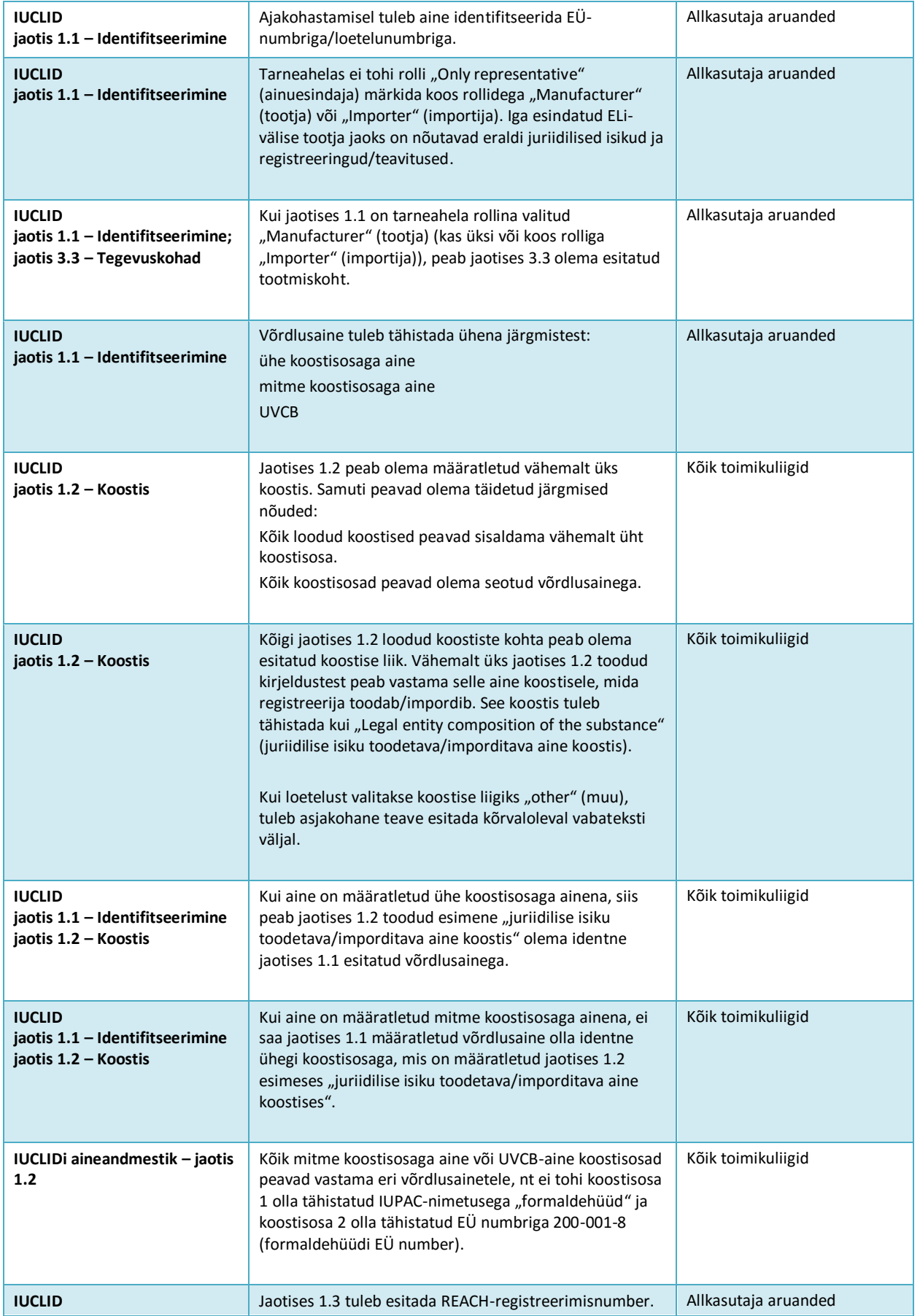

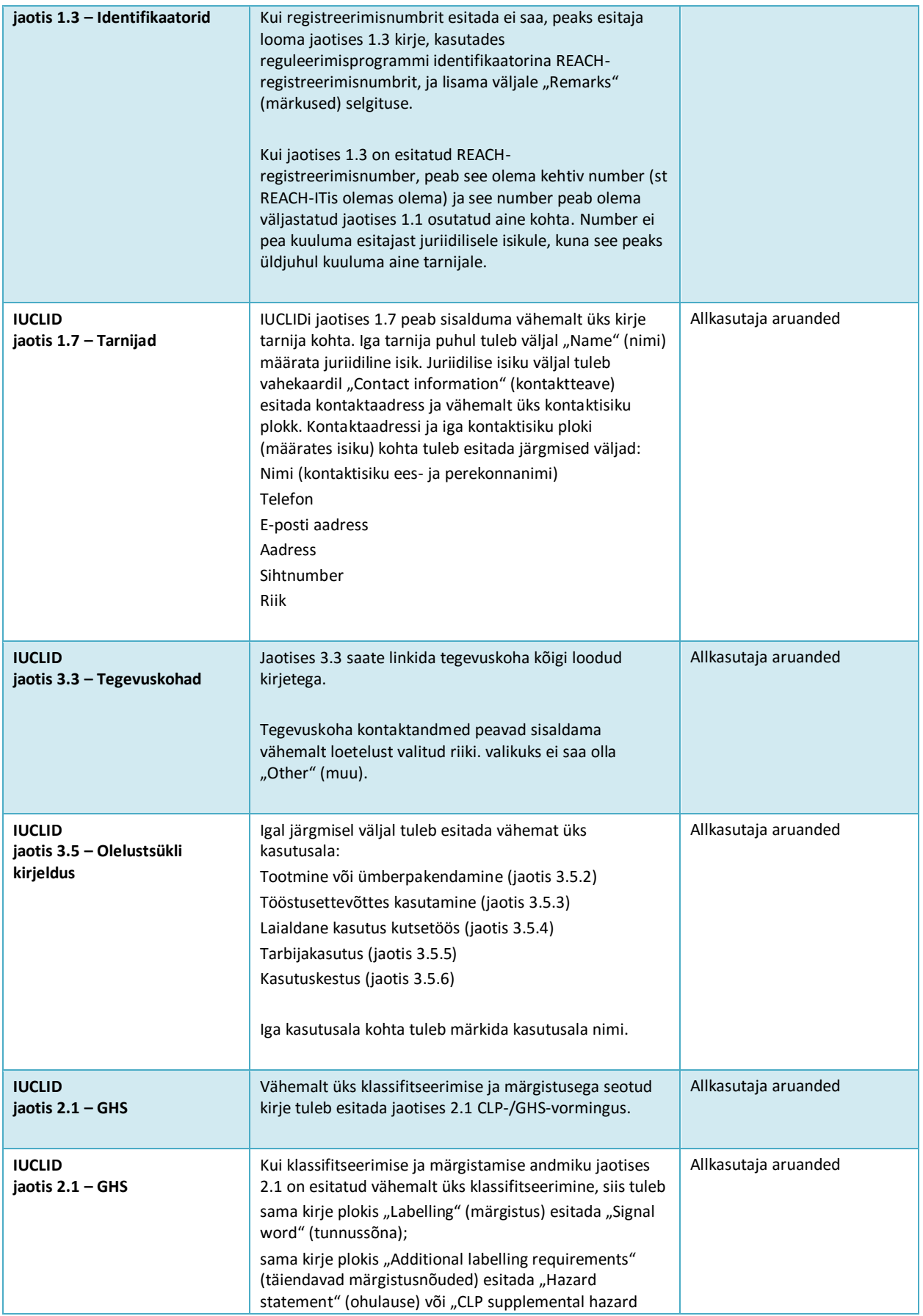

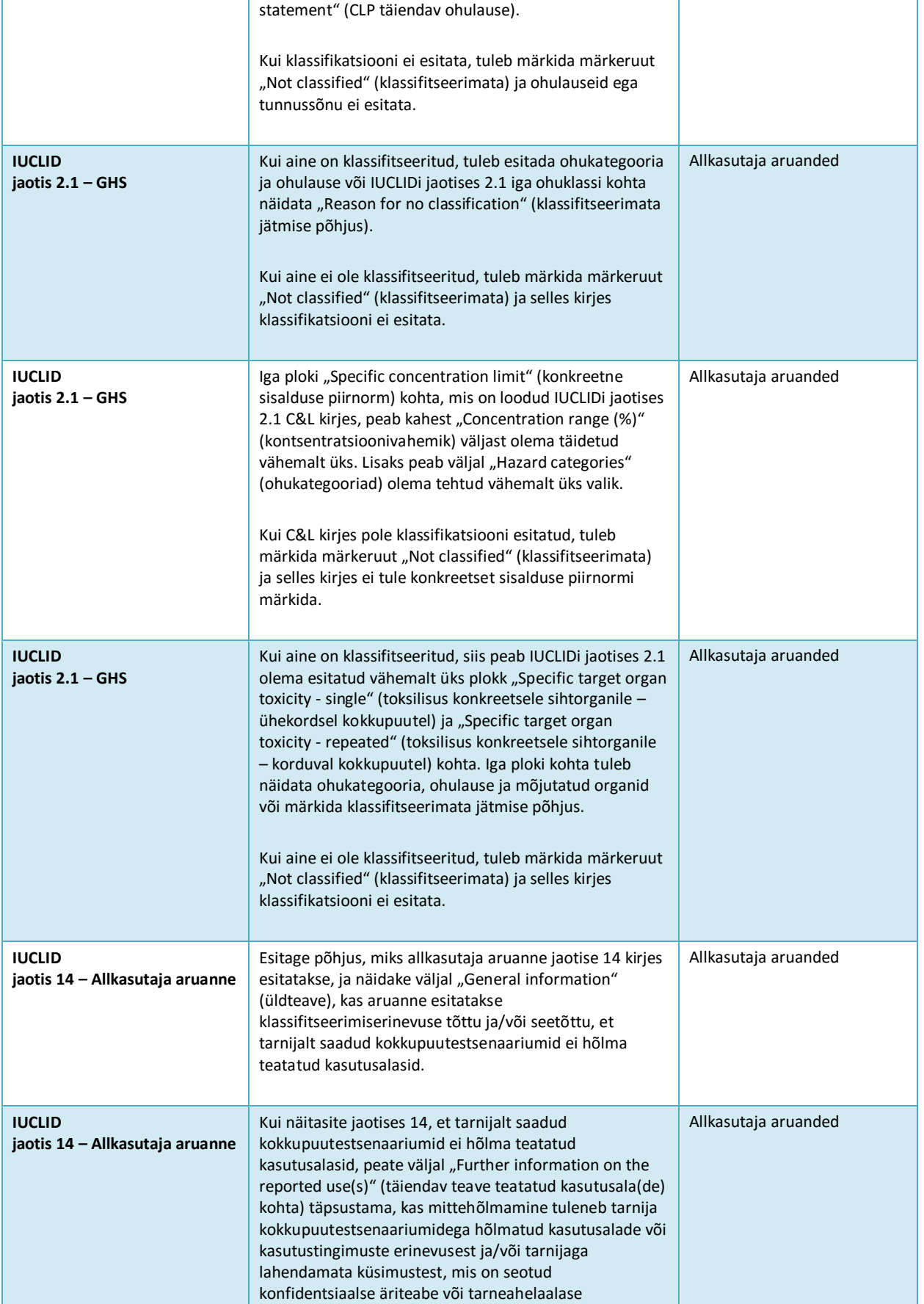

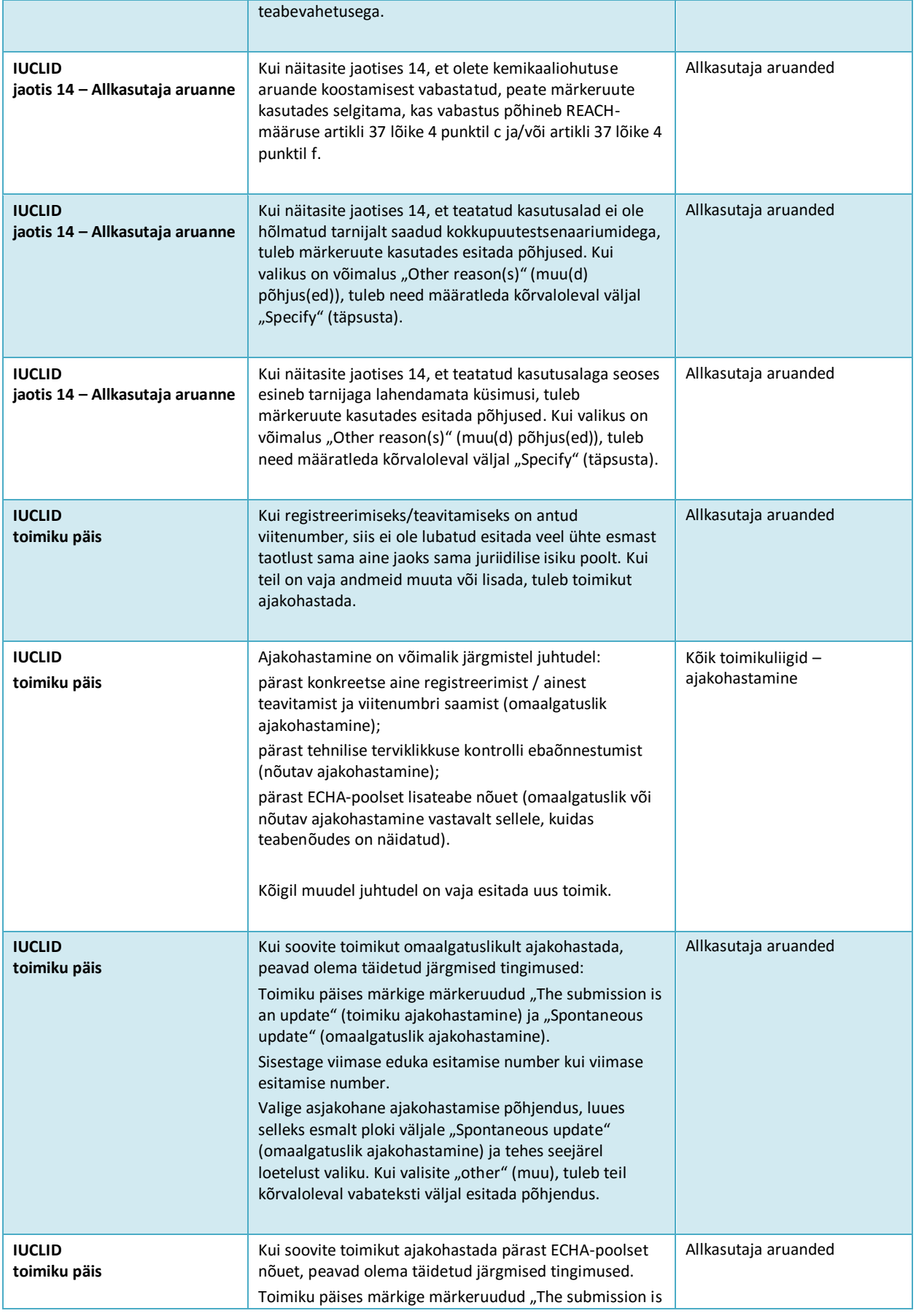

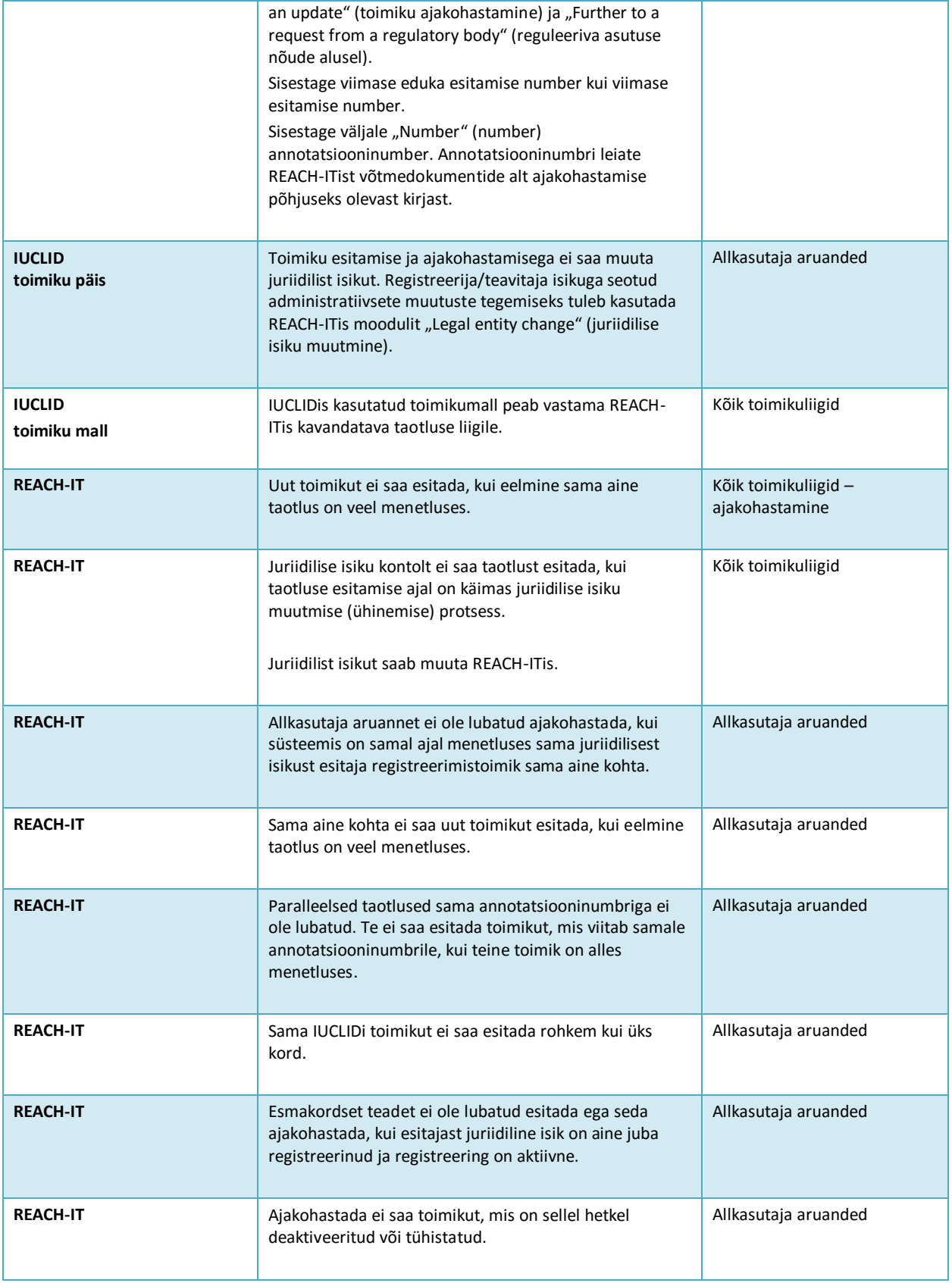

**EUROOPA KEMIKAALIAMET Annankatu 18, P.O. BOX 400, FI-00121 HELSINGI, SOOME ECHA.EUROPA.EU**